информация о владелы Министерство науки и высшего образования Российской Федерации ФИО: Блинова Светлана Павловна<br>Получасть: Заместитель Павловальное, государственное бюджетное образовательное учреждение высшего образования Уникальный программный ключ«Норильский государственный индустриальный институт» Политехнический колледж Должность: Заместитель директора по учебно-воспитательной работе Дата подписания: 17.03.2023 10:21:57 1cafd4e102a27ce11a89a2a7ceb20237f3ab5c65

# **МЕТОДИЧЕСКИЕ УКАЗАНИЯ К САМОСТОЯТЕЛЬНОЙ РАБОТЕ СТУДЕНТОВ ДИСЦИПЛИНЫ**

# **«ИНФОРМАТИКА И ИКТ»** (1 курс)

для специальностей:

15.02.07 Автоматизация технологических процессов и производств (по отраслям);

21.02.17 Подземная разработка месторождений полезных ископаемых;

Методические указания к самостоятельной работе студента учебной дисциплины «Информатика и ИКТ» разработана на основе Федерального государственного образовательного стандарта по специальностям среднего профессионального образования

15.02.07 Автоматизация технологических процессов и производств (по отраслям);

21.02.17 Подземная разработка месторождений полезных ископаемых;

Организация-разработчик: ФГБОУ ВО «Норильский государственный индустриальный институт» Политехнический колледж

Разработчик: Олейник М. В., преподаватель

Рассмотрена на заседании предметной комиссии

Естественнонаучных дисциплин

Председатель комиссии Олейник М.В.

Утверждена методическим советом ФГБОУ ВО «Норильский государственный индустриальный институт» Политехнический колледж

Протокол заседания методического совета  $N_2$  от «  $\rightarrow$  20 г.

Зам. директора по УР С.П. Блинова

#### **Введение**

Методические указания по самостоятельной работе студентов по дисциплине «Информатика и ИКТ» предназначена для студентов дневного отделения для улучшения усвоения полученных знаний на уроках.

При росте технического прогресса требуется постоянное обновление знаний, поэтому задача преподавателя научить студентов самообразовываться, работать с методическими материалами а также с периодической литературой.

Самостоятельная работа – это планируемая работа студентов, выполняемая по заданию и при методическом руководстве преподавателя, без непосредственного участия.

Главной целью самостоятельной работы является: закрепление материала, углубление полученных знаний, умений и навыков.

Приступая к выполнению самостоятельной работы, следует проработать теоретический материал. Для улучшения его усвоения необходимо ввести конспектирование, и после изучения темы ответить на вопросы самоконтроля и далее выполнить задание.

Контроль результатов самостоятельной работы проходит в письменной, устной и комбинированной форме.

В рабочей программе дисциплины «Информатика и ИКТ» предусмотрены следующие виды самостоятельной работы студентов:

- работа с учебником – конспектирование материала;

- оформление реферата;

- выполнение упражнений на компьютере.

- подбор необходимого материала для выполнения практических заданий

Данные методические указания содержат рекомендации по работе с учебником и конспектом, методические указания по выполнению и оформлению рефератов, рекомендации по работе с прикладными программами на компьютере.

# **1 Тематический план**

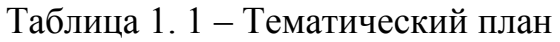

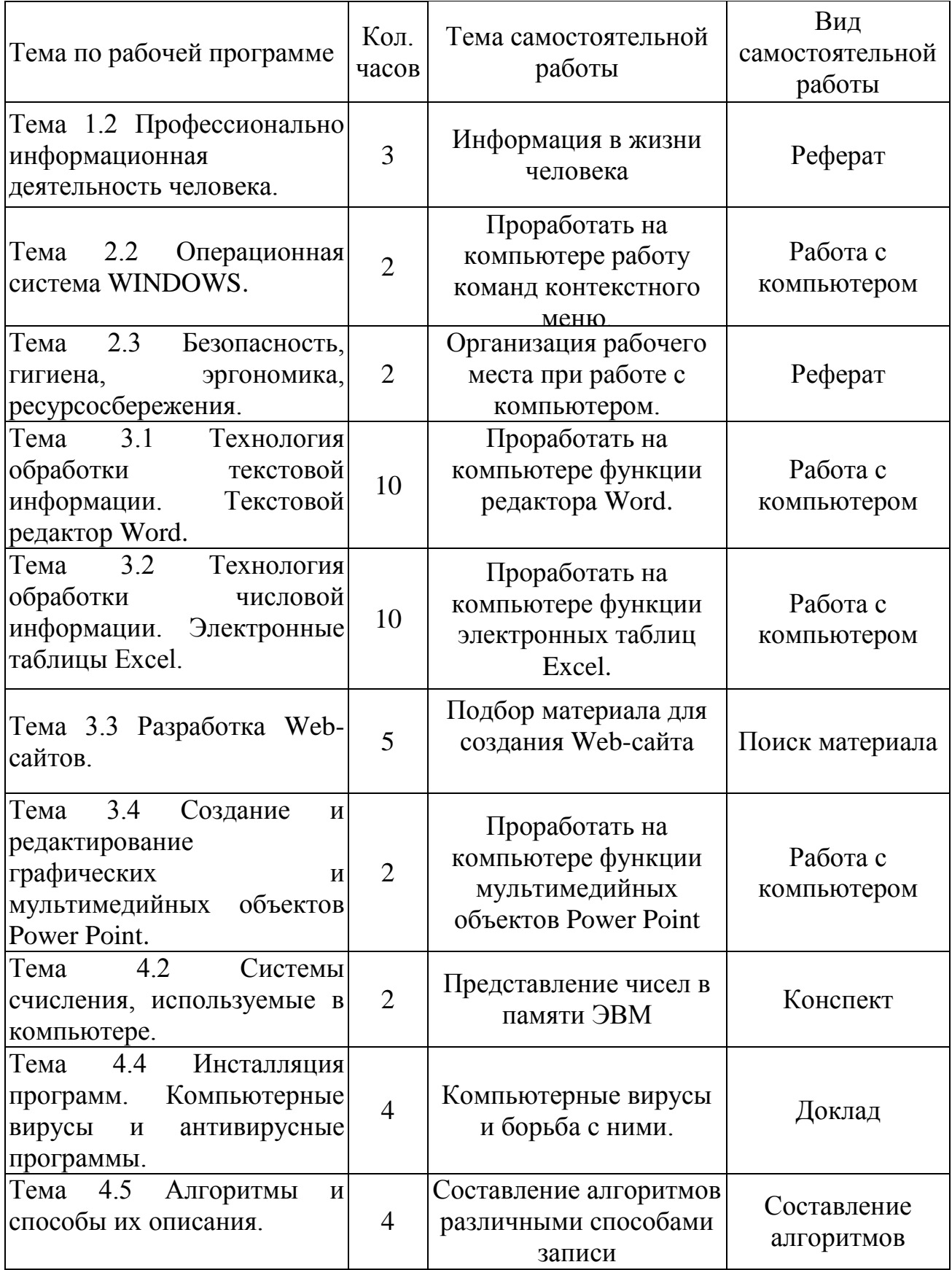

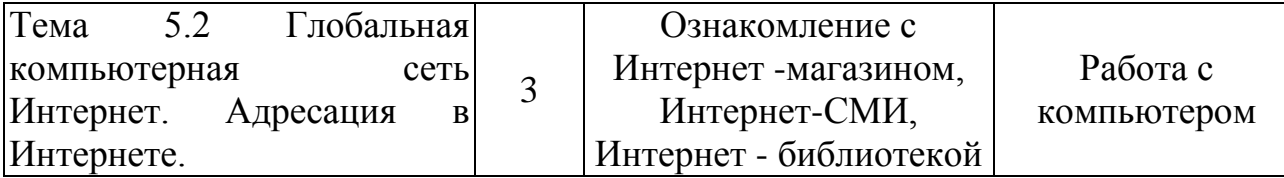

## **Тема 1.2 Профессионально информационная деятельность человека.**

Цель: Обозначить виды профессиональной информационной деятельности человека с использованием технических средств и информационных ресурсов (в соответствии с техническим направлением профессиональной деятельности). Стоимостные характеристики информационной деятельности. Правовые нормы, относящиеся к информации, правонарушения в информационной сфере, меры их предупреждения.

Подготовить реферат по теме «Информация в жизни человека».

## **Тема 2.2 Операционная система WINDOWS.**

*Цель:* Отработка основных действий пользователя в среде операционной системы MS Windows:

работа с объектами интерфейсами;

- инициализация программ;
- работа с многооконным режиме;
- навигация по файловой системе;
- создание папок и документов;

 выполнение основных операций с файлами: копирование, перемещение, удаление, переименование файлов.

## **Теоретические сведения**

Операционная система MS Windows XP и ее стандартные приложения

Рабочий стол (PC) – исходное состояние диалоговой среды MS Windows. PC раскрывается на экране после запуска Windows.На «поверхности» PC располагаются ярлыки наиболее часто используемых приложений, документов, папок, устройств.

Окно – основной элемент интерфейса Windows. Используется окна программ (приложений), окна документов, диалоговые окна. Окно можно перемещать по рабочему столу, сворачивать в значок на панели задач, разворачивать на весь экран, закрывать.

Объект – любой элемент в среде Windows, в том числе: рабочий стол, окно, папка, документ (файл), устройство, приложение (программа). Объект обладает определенными свойствами, над ним могут быть произведены определенные действия.

Контекстное меню – меню, связанное с объектом. Контекстное меню раскрывает щелчком правой кнопки мыши, если указатель мыши установлен на объекте. Через контекстное меню можно просмотреть свойства объекта (в некоторых случаях их можно изменить), а также выполнить допустимые действия над объектом.

Панель задач – обычно располагается в нижней части рабочего стола

(может быть перемещена к любому краю). Содержит кнопки активных документов. Щелчок мышкой по кнопке раскрывает программ окно соответствующего приложения. На панели задач располагается кнопка «Пуск».

Пуск - кнопка открытия Главного меню.

Корзина – системная папка, в которую помещаются удаляемые файлы. Файл физически исчезает из памяти компьютера только после очистки корзины.

Мой компьютер - системная папка, корень иерархической файловой системы Windows. Всегда располагается на рабочем столе.

#### Залание №1 Рабочий стол. Контекстное меню

1 В произвольном порядке разнесите значки на рабочем столе Windows путем их перетаскивания с помощью мыши. При помощи контекстного меню Рабочего стола упорядочьте значки. Для этого:

- щелкните на Рабочем столе правой кнопкой мыши;

- выполните команду Упорядочить значки  $\rightarrow$  Автоматически.

2 Познакомьтесь со свойствами вашего компьютера. Для этого:

- вызовите контекстное меню для объекта «Мой компьютер»;

- Свойства:

- на закладке «Общие» прочитайте тип процессора, объем оперативной памяти, тип используемой операционной системы;

- закройте окно «Свойства: Система».

3 Определите размер жесткого диска, объем занятой и свободной дисковой памяти. Для этого:

- откройте объект «Мой компьютер»

- откройте контекстное меню диска С:

- свойства;

- изучите информацию в открывшемся окне;

- закройте окна «Свойства: (С:)» и «Мой компьютер».

#### Задание №2 Запуск программ и работа с окнами

1 Запустите программу Word Pad. Для этого:

- откройте главное меню кнопкой Пуск;

 $-$  Программы  $\rightarrow$  Стандартные  $\rightarrow$  Word Pad;

2 Установите размеры окна Word Pad в  $\frac{1}{4}$  часть экрана (1/2 высоты и ширины экрана) и разместите его в левом верхнем углу рабочего стола. Для этого:

- если окно оказалось раскрытым на весь экран, то уменьшите его размер щелчком по кнопке  $\blacksquare$ ;

- изменение размера окна производится перетаскиванием с помощью мыши нижнего правого угла;

- перемещение окна происходит перетаскиванием его за верхнюю титульную строку (обычно синего цвета).

3 Запустить программу «Калькулятор» и разместите окно этой программы в правом верхнем углу рабочего стола.

4 Запустите программу «Paint» и разместите окно этой программы в левом нижнем углу рабочего стола.

5 Переключитесь в программу Word Pad и разверните окно программы в полный экран. Для этого:

Щелкните мышью по окну программы;

 $-Ha$ жмите кнопку раскрытия окна  $\Box$ .

6 Переключитесь в программу «Калькулятор», используя «Панель задач» и сверните окно этой программы с помощью кнопки \_.

7 Переключитесь в программу «Paint» и завершите ее работу с помощью кнопки $\boxtimes$ .

8 Восстановите прежние размеры окна программы Word Pad. Для этого:

– Щелкните по кнопке уменьшения окна  $\mathbf{F}$ .

9 Завершите работу программы «Калькулятор».

10 Завершите выполнение программы Word Pad.

#### **Задание №3 Работа с файловой системой Windows**

1 Создайте на диске С систему папок со следующей структурой (в соответствии с рисунком 2.1)

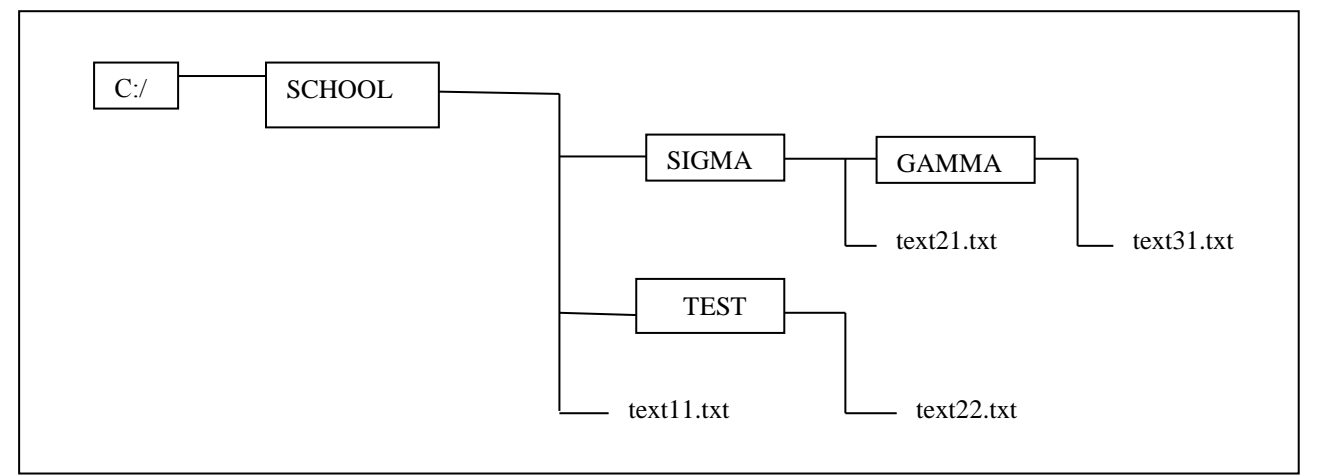

Рисунок 2.1 – Система папок

Для этого:

- откройте окно объекта «Мой компьютер»;
- откройте окно объекта «Диск С:»;

установив стрелку мыши в окне диска С:, вызовите контекстное меню;

**Создать Папку;**

введите имя «SCHOOL»;

откройте папку SCHOOL;

создайте в ней папки SIGMA и TEST;

2 С помощью текстового редактора «Блокнот» создайте несколько текстовых файлов, разместив их в папках так, как показано на схеме. Для этого:

откройте «Блокнот»: **ПускПрограммыСтандартныеБлокнот;**

 в окне Блокнота в качестве текста напишите полное имя создаваемого файла; например:

C:/SCHOOL/text11.txt;

сохраните файл: **Файл Сохранить как;**

через диалоговое файловое окно укажите путь к файлу

C:/SCHOOL, откройте окно папки SCHOOL, введите имя файла text11;

**Сохранить (**расширение указывать не надо**);**

через главное меню Блокнота выполните **Файл Создать.**

Повторите аналогичные действия по созданию и сохранению остальных файлов.

Закройте Блокнот.

3 Откройте программу Проводник: **ПускПрограммыПроводник.**  На экране откроется окно Проводника.

Разверните окно во весь экран;

 сделайте активной папку School,для этого щелкните мышкой по папке School;

 откройте папку Sigma, для этого щелкните правой кнопкой мыши по значку «+» слева от папки School; щелкните по значку «+» папки Sigma.

В левой половине окна - дерево папок, в правой – содержимое текущей папки. В данном случае текущей папкой является SCHOOL.

4 Скопируйте файл text11.txt в папку GAMMA. Для этого: перетащите с помощью правой кнопки мыши значок файла text11 из правой части окна. В открывшемся меню выберите пункт **Копировать.**

5 Переименуйте скопированный файл на новое имя newtext32.txt. Для этого:

щелкните по папке GAMMA на левой части окна;

вызовите контекстное меню для файла text11.txt на правой части окна;

**Переименовать;**

Введите новое имя **Enter.**

6 Удалите файл text11.txt из папки SCHOOL. Для этого:

откройте папку SCHOOL;

- вызовите контекстное меню для файла text11.txt  $\rightarrow$ Удалить.

7 Переместите файл txt22/txt в папку SIGMA (алгоритм должен быть задан из предыдущих действий).

8 После сдачи выполненного задания преподавателю удалите все созданные папки и файлы.

Литература [1, с. 152 –160]

Тема 2.3 Безопасность, гигиена, эргономика, ресурсосбережения.

Цель: Обозначить эксплуатационные требования к компьютерному рабочему месту. Комплекс профилактических мероприятий для компьютерного рабочего места в соответствии с его комплектацией для профессиональной деятельности.

Примерные темы рефератов:

1 Организация рабочего места при работе с компьютером.

2 Соблюдение техники безопасности при работе с ПК.

Тема 3.1 Технология обработки текстовой информации. Текстовой редактор Word.

Цель: Отработка базовых навыков работы с текстовым процессором MS Word:

- Ввод текста с клавиатуры;

- Работа с фрагментами текста: выравнивание, копирование, вставка;

- Форматирование строк и абзацев;

- Сохранение текстового документа.

#### Теоретические сведения:

Теоретические сведения приведены в таблице 2.1

| Объект  | Назначение | Выполнение                                                                                                    |  |  |
|---------|------------|----------------------------------------------------------------------------------------------------|--|--|
| MS Word | Вход       | Windows: Кнопка Пуск; Меню программы -<br>команда Microsoft Word                                                    |  |  |
|         | Помощь     | Меню [?] или клавишу F1                                                                                             |  |  |
| Правка  | создать    | -Меню Файл - Создать; Диалоговое окно<br>-Кнопка<br>Создать<br>панели<br>инструментов<br>Стандартная<br>$-Ctrl + N$ |  |  |

Таблица 2.1 – Объекты текстового процессора MS Word

Продолжение таблицы 2.1

|              |                    | -Меню Файл - открыть; Диалоговое окно  |
|--------------|--------------------|----------------------------------------|
|              |                    | Открыть<br>кнопка<br>ИЛИ<br>панель     |
|              | Открыть            | инструментов Стандартная               |
|              |                    | $-Ctrl + O (nar.)$                     |
|              |                    | -Меню Файл - Закрыть; Диалоговое окно  |
|              | Закрыть            | $-Ctrl + F4$ или $ctrl + W$            |
|              |                    | -Меню Файл Сохранить; Диалоговое       |
|              |                    | окно или кнопка Сохранить панели       |
|              | Сохранить          | инструментов Стандартные               |
|              |                    | $-Ctrl + S$ или shift + F12            |
| MS Word      | Выход              | -Меню Файл - Выход - запрос            |
|              |                    | -Щелкнуть правой кнопкой мышки в       |
| Панели       | Удаление /         | области главного меню и выбрать из     |
| инструментов | Восстановление     | контекстного меню нужную панель        |
|              |                    | -Меню Вид - панели инструментов        |
|              |                    | -Меню Сервис -параметры. Выбрать       |
| Конфигурация | Модификация        | нужную вкладку (обычно<br>Вид),        |
|              |                    | изменить состояние флажка              |
|              |                    | -Меню Вид - выбрать режим (обычно      |
|              | Вывод окна         | разметка страницы)                     |
| Режим        | редактора на экран | -Щелкнуть на нужные кнопки<br>слева    |
|              |                    | внизу окна редактора                   |
|              |                    | -Меню Файл - Параметры страницы -      |
|              |                    | Диалоговое окно - установить размер    |
|              | Границы текста     | полей; щелкнуть на кнопки ОК или по    |
|              |                    | умолчанию                              |
|              |                    | -Меню Формат - Шрифт или<br>ПОЛЯ       |
|              | Шрифт              | Шрифт и размер шрифта панели Панель    |
|              |                    | инструментов форматирование            |
|              |                    | -Меню Формат - абзац - диалоговое окно |
|              |                    | - установить по первой строке отступ и |
|              | Абзац              |                                        |
| Формат       |                    | по межстрочному интервалу расстояние   |
|              |                    | между строк                            |
|              | Язык               | -Меню Сервис - Язык - выбрать язык     |
|              |                    |                                        |
|              |                    | -Меню Сервис - Язык - расстановка      |
|              | Автоперенос        | переносов - Диалоговое окно - флажок   |
|              |                    | автоматическая расстановка переносов;  |
|              |                    | Клавиша ОК                             |
|              | Очертания шрифта   | - Панель инструментов Форматирование - |
|              |                    | Кнопки полежирный (Ж), курсив (К) и    |
|              |                    | подчеркнутая (Ч)                       |

Продолжение таблицы 2.1

|             |                         | -Панель инструментов форматирование                      |
|-------------|-------------------------|----------------------------------------------------------|
|             | Выравнивание            | - кнопки по левому краю, по центру, по                   |
|             |                         | правому краю, по ширине                                  |
| Текст, ввод | Перемещение по          | -Клавиши навигации (стрелки, Home,                       |
|             | тексту                  | end, PageUp, PageDown, ctrl + стрелки)                   |
|             |                         | -В одном (текущем) абзаце вводить                        |
|             | Переход на новую        | Enter<br>текст<br>нажимая<br>He<br>$\mathbf{B}$<br>конце |
|             | строку                  | экранной строки.                                         |
|             |                         | -Для принудительного перевода строки                     |
|             |                         | $Shift + Enter$                                          |
|             | Создание нового         | -В конце строки нажать Enter                             |
|             | абзаца или пустой       |                                                          |
|             | строки                  |                                                          |
|             |                         | -Клавиша Delete - удаление символа                       |
|             | Удаление символа        | справа от курсора;                                       |
|             |                         | -Клавиша BackSpace удаление символа                      |
|             |                         | слева от курсора.                                        |
|             | Вставка в абзац         | -Установите курсор в нужную позицию                      |
|             |                         | ввести текст. Учитывать режим<br>$\boldsymbol{M}$        |
|             |                         | вставки или замены (клавиша Insert -                     |
|             |                         | переключение режимов)                                    |
|             | Разбиение абзаца        | -Курсор в точку разбиения и нажать<br>Enter              |
|             | Непечатаемые<br>символы | -Для<br>наглядности представления                        |
|             |                         | структуры текста. Кнопка непечатаемые                    |
|             |                         | символы<br>инструментов<br>панели                        |
|             |                         | Стандартная                                              |
|             |                         | $-Ctrl + Shift +$                                        |
|             |                         | -Меню Таблица - Добавить таблицу -                       |
|             | Создание                | окно - Указать<br>диалоговое<br>число                    |
|             |                         | столбцов и строк. Щелкнуть ОК.                           |
|             | Модификация             | -Ha<br>таблице<br>созданной<br>выделить                  |
|             | заголовков              | объединяемые ячейки - меню Таблица -                     |
|             | столбцов                | Разбить ячейки.                                          |
| Таблица     | Вставка / удаление      | -На созданной таблице выделить строку                    |
|             | строк / столбцов        | или столбец - меню Таблица - выбрать                     |
|             |                         | нужную операцию.                                         |
|             | Изменение ширины        | -Курсор мыши на границу столбца,                         |
|             | столбца                 | щелкнуть и не отпуская, перетащить на                    |
|             |                         | нужное расстояние.                                       |
|             | Выравнивание            | -Выделить нужные столбцы -<br>меню                       |
|             | ширины столбцов         | Таблица - Выровнять ширину столбцов.                     |

Продолжение таблицы 2.1

|                        | Вычисления                 | -Нахождение суммы и среднего по столбцу<br>-Строка - меню Таблица - Формула.                                                                                                    |  |
|------------------------|----------------------------|----------------------------------------------------------------------------------------------------|--|
| Фрагмент,<br>выделение | Слово                      | -Поместить указатель мыши внутри слова<br>и дважды щелкнуть левой кнопкой.                                                                                                    |  |
|                        | Строка                     | -Указатель<br>мыши поместить слева<br><b>OT</b><br>строки, щелкнуть левой кнопкой.                                                                                                    |  |
| Предложение            |                            | -Поместить указатель<br>внутри<br>МЫШИ<br>предложения<br>-Нажать ctrl + щелкнуть левой кнопкой<br>- Трижды щелкнуть левой кнопкой.                                                                           |  |
|                        | Прямоугольный<br>блок      | -Поместить указатель мыши в левый угол<br>нужной области, нажать Alt + выделить<br>левой кнопкой блок.                                                                                                    |  |
|                        | Расширение<br>выделения    | -Щелкнуть<br>нужном месте<br>текста,<br>$\bf{B}$<br>F <sub>8</sub><br>нажимать<br>несколько<br>pa <sub>3</sub><br>ДЛЯ<br>расширения<br>-Shift + F8 - для уменьшения блока                                    |  |
|                        | Удаление                   | -Выделить блок, нажать Delete                                                                                                    |  |
| Фрагмент               | Вырезать                   | -Выделить блок - меню Правка - вырезать<br>-Кнопка Вырезать панели инструментов<br>Стандартная<br>$-Ctrl + X$                                                                                                |  |
|                        | Пометка для<br>копирования | -Выделить блок - кнопка Копировать<br>панели инструментов Стандартная<br>$-Ctrl + C$                                                                                                    |  |
|                        | Вставка                    | -Блок должен быть вырезан или помечен<br>для копирования. Курсор в точку вставки -<br>меню Правка - Вставить или кнопка<br>Вставить<br>панели<br>инструментов<br>Стандартная или Ctrl + V<br>-Клавиша Insert |  |
| Действие               | Отмена                     | -Меню Правка - Отменить<br>-Кнопка Отменить панели инструментов<br>Стандартная<br>$-Alt + BackSpace$                                                                                                    |  |
|                        | Отмена отмены              | -Кнопка Вернуть панели инструментов<br>Стандартная<br>$-Alt + Shift + BackSpace$                                                                                                    |  |
| Печать                 | Просмотр                   | -Меню Файл - Предварительный просмотр<br>-Кнопка Предварительный просмотр<br>панели инструментов Стандартная<br>$-Ctrl + F2$                                                                                 |  |

Продолжение таблицы 2.1

| 110040 |          |                                                        |  |
|--------|----------|--------------------------------------------------------|--|
|        |          | Выполнение  - Перед печатью обязательное<br>сохранение |  |
|        |          | документа на диске                                     |  |
| Шаблон | Создание | -Меню Файл - Создать - Диалоговое окно -               |  |
|        |          | установить переключатель на Создать шаблон.            |  |
|        |          | Можно создать свой шаблон или по форме                 |  |
|        |          | существующего                                          |  |
|        | Выбор    | -Меню Файл - Создать - Диалоговое окно -               |  |
|        |          | выбрать нужный шаблон из вкладок.                      |  |

# **Задание 1 Пусть задан исходный текст:**

Первое поколение (1945-1954)- компьютеры на электронных лампах (вроде тех, что были в старых телевизорах). Это доисторические времена, эпоха становления вычислительной техники. Большинство машин первого поколения были экспериментальными устройствами и строились с целью проверки тех или иных теоретических положений. Вес и размеры этих компьютерных динозавров, которые нередко требовали для себя отдельных знаний, давно стали легендой.

Основоположниками компьютерной науки по праву считаются Клод Шеннон – создатель теории информации, Алан Тьюринг – математик, разработавший теорию программ и алгоритмов, и Джон фон Нейман – автор конструкции вычислительных устройств, которая до сих пор лежит в основе большинства компьютеров. В те же годы возникла еще одна новая наук, связанная с информатикой, - кибернетика, наука об управлении как одним из основных информационных процессов.

Основателем кибернетики является американский математик Норберт Винер. (Одно время слово «кибернетика» использовалось для обозначения всей компьютерной науки, а в особенности тех ее направлений, которые в 60-е годы считались самыми перспективными: искусственного интеллекта и робототехники. Вот почему в научно-фантастических произведениях роботов нередко называют «киберами». А в 90-е годы это слово опять всплыло для обозначения новых понятий, связанных с глобальными компьютерными сетями, – появились такие неологизмы, как «киберпространство», «кибермагазины»).

## **Выполните упражнения:**

- введите предложенный текст
- $-$  сохраните текст под именем text $1 1$ .doc.
- измените параметры страницы:

все поля установите по 1.5 см;

размер бумаги: высота – 1.5 см;

установите вертикальное выравнивание по центру;

в окне границы и заливка выберите тип рисунка для рамки документа;

сохраните файл с изменениями как text1 – 1.doc.

## **Задание 2**

#### **Пусть задан исходный текст:**

Во втором поколении компьютеров (1955-1964) вместо электронных ламп использовались транзисторы, а в качестве устройств памяти стали применяться магнитные сердечники и магнитные барабаны – далекие предки современных жестких дисков. Все это позволило значительно уменьшить габариты и стоимость компьютеров, которые тогда впервые стали строиться на продажу.

Но лавные достижения этой эпохи принадлежат к области программ. На втором поколении компьютеров впервые появилось то, что сегодня называется операционной системой. Тогда же были разработаны первые языки высокого уровня – Фортран, Алгол, Кобол. Эти два важных усовершенствования позволили значительно упростить и ускорить написание программ для компьютеров; программирование, оставаясь наукой, приобретает черты ремесла.

Соответственно расширялась и сфера применения компьютеров. Теперь уже не только ученые могли рассчитывать на доступ к вычислительной технике; компьютеры нашли применение в планировании и управлении, а некоторые крупные фирмы даже компьютеризировали свою бухгалтерию, предвосхищая моду на двадцать лет.

#### **Выполните упражнения:**

введите предложенный текст;

сохраните текст под именем text2.doc;

 измените параметры страницы: поля: верхнее и нижнее по 1,5 см, левое - 2 см, правое  $-1$ см;

размер бумаги: ширина – 20 см;

установите вертикальное выравнивание по высоте листа;

в окне Границы и заливка выберите тип рамки для документа;

сохраните файл с изменениями как text2-1.doc.

## **Задание 3 Пусть задан исходный текст:**

**Форматирование** – это преобразование внешнего вида текста и его расположения на странице. В Word есть несколько способов форматирования:

*форматирование символов* – применяется к отдельным символам или их группе;

*форматирование абзацев* – применяется к целым абзацам;

*автоформатирование* - использование стилей, шаблонов и команды **Автоформат**.

Например, символы могут иметь **полужирное**, *курсивное*, подчеркнутое начертания или могут быть набраны шрифтом большого размера. Можно изменять тип шрифта, например Courier New или Comic Sans MS. Так же могут использовать дополнительные возможности:

ЗАЧЕРКНУТЫЙ;

- НАДСТРОЧНЫЙ;
- С ТЕНЬЮ;
- ПОДСТРОЧНЫЙ;
- КОНТУР и т.д.

Абзацы текста можно:

Выровнять по левому краю.

Выровнять по центру.

Выровнять по правому краю.

Чтобы форматировать фрагмент текста, необходимо его **выделить**. Простейший способ выделить фрагмент – нажать кнопку мыши и протащить курсор по выделяемому тексту.

Выделенный текст отображается негативно, как в этой строке.

Можно устанавливать отступы перед абзацами и после них, а также расстояние между строками.

В текстах абзацы начинаются с ''красной'' (первой) строки, которая может быть отступом, как в абзацах выше, или выступом на определенное расстояние, как в данном абзаце.

## **Выполните упражнения:**

 Введите предложенный текст, соблюдая форматирование шрифта и абзацев;

 Абзацы маркированного списка переформатируйте в соответствии с указанными видоизменениями;

 Фон абзацев установите через пункт меню Формат – Границы и заливка;

Сохраните текст под именем text4.doc.

## **Задание 4**

## **Пусть задан исходный текст:**

Историки литературы иногда сравнивают Лондон первых десятилетий век XVII века с **Афинами** времен великих древнегреческих драматургов или с **Флоренцией** эпохи **Медичи**. В этом броском сравнении есть свой смысл.

Начало XVII века – период замечательного расцвета английской культуры и прежде всего литературы. В первые десятилетия века **Шекспир** создал свои лучшие пьесы; в театр один за другим пришли его младшие современники. Весьма интересна и философская и политическая проза тех лет.

И очень богата и разнообразна лирика. В первой половине XVII века по мимо Шекспира славу лирических поэтов обрели **Джон Донн** (1572-1631), **Бен Джонсон** (1572-1637), **Джон Мильтон** (1608-1631) и **Эндрю Марвелл** (16271678). Стоит только перечислить эти имена, чтобы возникло представление об уровне поэтического мастерства эпохи.

А рядом с ними творили и другие замечательные и весьма одаренные художники: **Роберт Геррик** (1591-1672), **Джордж Герберт**(1593-1633), **Томас Кэрью** ( 1595- 1640), **Джон Саклинг** ( 1609-1624), **Ричард Крэшл** (1612-1649), **Авраам Каули** (1618-1677), **Ричард Лавлейс** (1618-1656\7), **Генри Возн** (1622-1659).

> Кроме них были еще поэты меньшего масштаба, которые известны сейчас несколькими вещами, прочно вошедшие в многочисленные антологии. Такому количеству имен и такому созвездию талантов могла бы позавидовать любая другая эпоха английской литературы.

#### **Выполните упражнения:**

 введите предложенный текст, соблюдая форматирование шрифта (Tahoma,13) и абзацев;

 линии и фон каждого из абзацев установите через пункт меню Формат – Границы и заливка;

- для выделенных слов в тексте установите цветной фон;
- сохраните текст под именем text6.doc.

#### **Задание 5**

#### **Пусть задан исходный текст:**

Режим работы библиотеки и читального зала

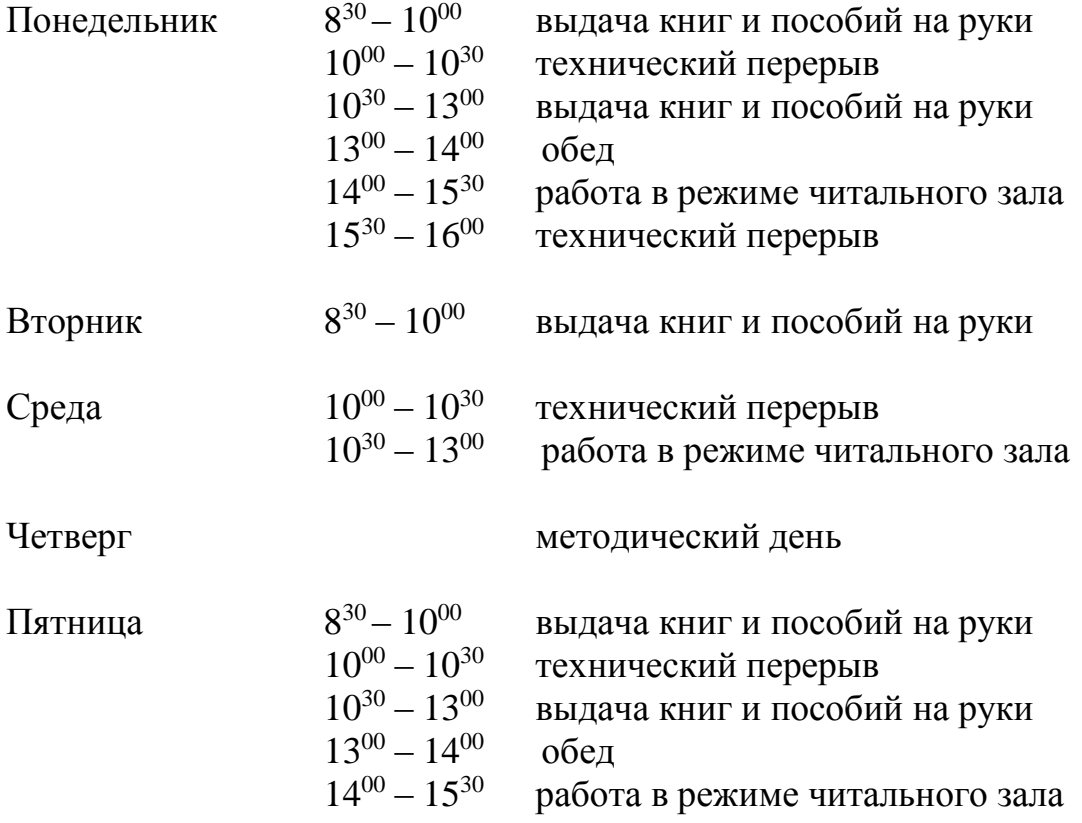

#### **Выполните упражнения:**

 введите предложенный текст, соблюдая форматирование шрифта и абзацев;

при вводе времени работы используйте надстрочный шрифт;

сохраните текст под именем text10.doc.

#### **Задание 6**

#### **Пусть задан исходный текст:**

Репертуар театра «Новый иллюзион» на апрель.

#### **Название спектакля** время

**«Другая Америка» 15<sup>30</sup>**

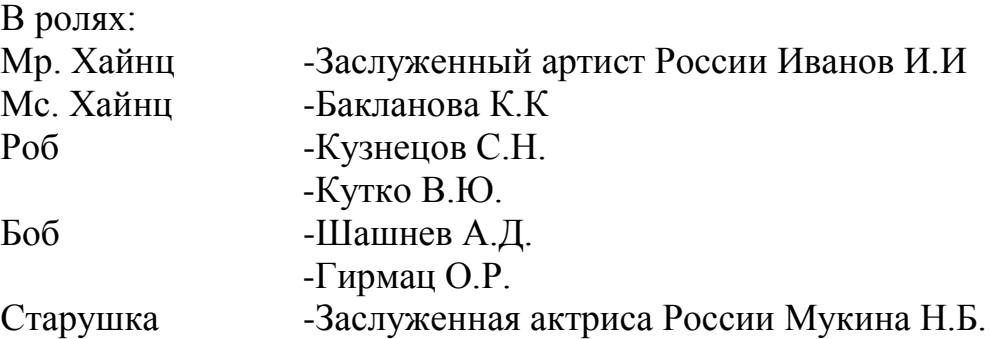

**«Восьмой вечер» 19<sup>30</sup>**

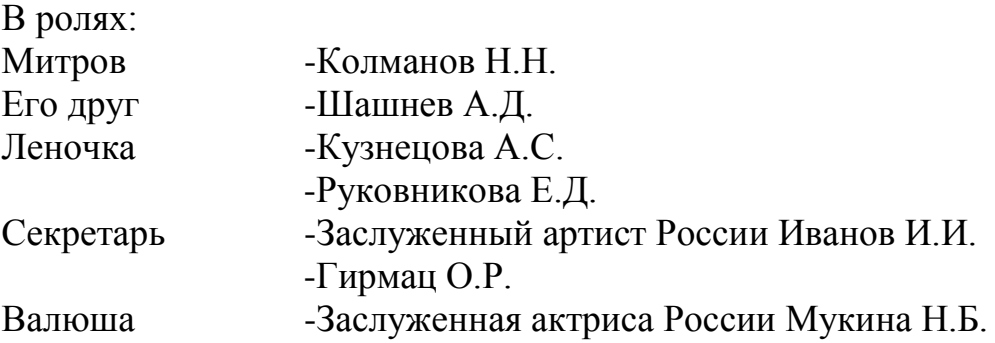

#### **Выполнение упражнения:**

 введите предложенный текст, соблюдая форматирование шрифта и абзацев;

оформите заголовок афиши как объект WordArt;

сохраните текст под именем text11.doc.

# **Задание 7 Пусть задан исходный текст:**

который построил Джек. А это пшеница, Которая в темном чулане хранится В доме Который построил Джек. А это веселая птица-синица Которая часто ворует пшеницу, Которая в темном чулане хранится В доме, который построил Джек.

Вот дом,

Вот кот, Который пугает и ловит синицу, Которая часто ворует пшеницу, Которая в темном чулане хранится В доме, Который построил Джек. Вот пес без хвоста Который за шиворот треплет кота, Который пугает и ловит синицу, Которая часто ворует пшеницу, Которая в темном чулане хранится В доме, который построил Джек.

А это корова безрогая, Лягнувшая старого пса без хвоста, Который за шиворот треплет кота, который пугает и ловит синицу, Которая часто ворует пшеницу, Которая в темном чулане хранится В доме, Который построил Джек. А это старушка, седая и

строгая, Которая доит корову безрогую, Лягнувшую старого пса без хвоста, Который за шиворот трепет кота, Который пугает и ловит синицу, Которая часто ворует пшеницу, Которая в темном чулане хранится В доме, который построил Джек.

А это ленивый и толстый пастух,

Который бранится с коровницей строгою, Которая доит корову безрогую, Лягнувшую старого пса без хвоста, Который пугает и ловит синицу, Которая часто ворует пшеницу, Которая в темном чулане хранится В доме, Который построил Джек. Вот два петуха, Которые будят пастуха, Который бранится с коровницей строгою, Которая доит корову безрогую, Лягнувшую старого пса без хвоста, Который за шиворот треплет кота, Который пугает и ловит синицу, Которая часто ворует пшеницу, Которая в темном чулане хранится В доме, Который построил Дж

#### **Выполните упражнения:**

 Введите текст без разбиения на колонки, установив размер шрифта – 10, повторяющиеся фрагменты текста копируйте

 Установите три колонки одного размера, с разделителем расстояний между ними  $-0.5$  см

Сохраните текс по именем text13.doc

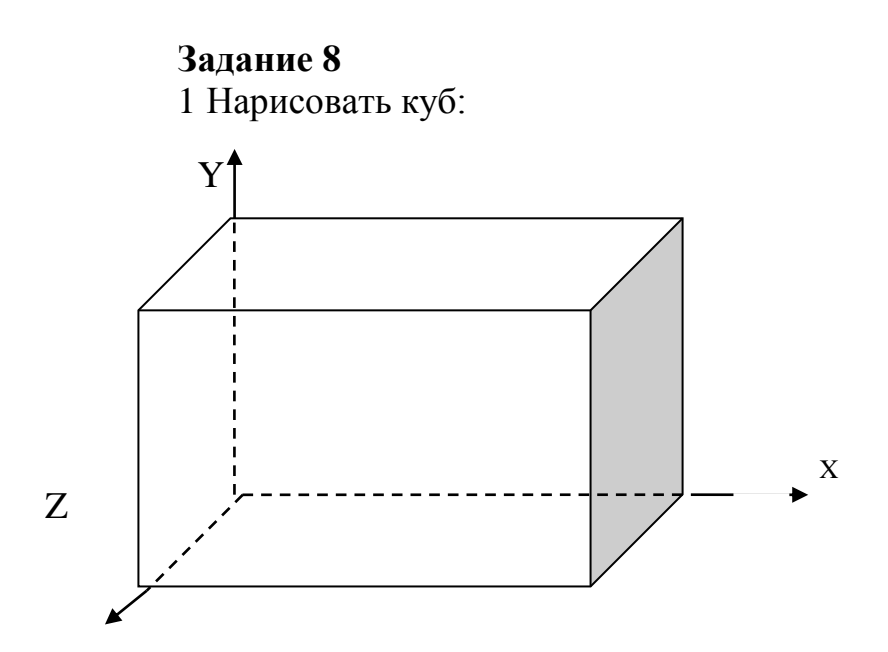

 используя возможности панели инструментов Рисование, создайте графический чертёж;

сохраните текст под именем text17.doc.

2 Написать блок-схему алгоритма:

 Используя возможности панели инструментов Рисование, создайте предложенную блок – схему алгоритма.

Сохраните текст под именем text17.doc.

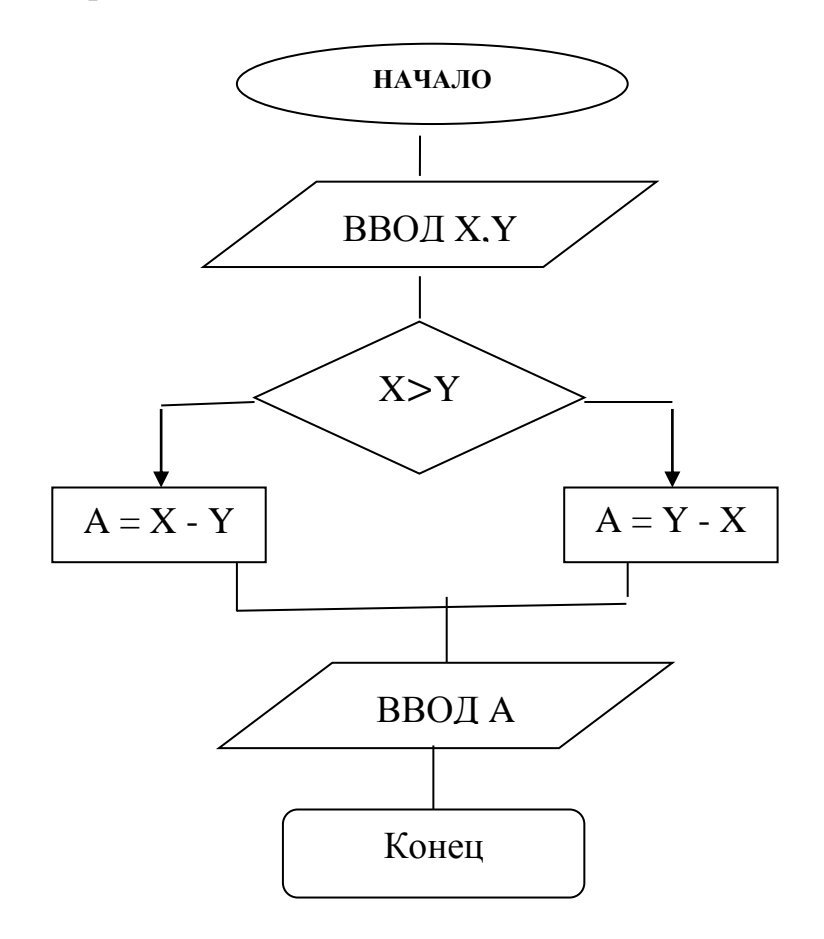

#### Задание 9

Оформить текст согласно приведенному образцу, используя маркированный список:

#### Свойства степеней

Для любых х, у и положительных а и b верные равенства:  $a^{\circ}=1$ :  $a^x \cdot a^y = a^{x+y}$  $\frac{a^x}{a^y} = a^{x-y};$  $(a x)^y = a^{xy}$ <br>  $(a b)^x = a^x b^x$  $\left(\frac{a}{b}\right)^x = \frac{a^x}{b^x}$  $a^{-x} = \frac{1}{a^x}$ 

#### Выполните упражнения:

- используя возможности вставки математических формул, создайте формулы;

 $-$  сохраните текст под именем text17.doc.

Формула бинома Ньютона имеет вид  $(a + b)^n = C_n^0 a^n + C_n^1 a^{n-1} b + \dots + C_n^k a^{n-1}$  $k b^k + ... + C_n^n b^n$ , где  $C_n^m = \frac{n!}{m! (n-m)!}$ или  $(a + b)^n = na^{n-1}b + ... + \frac{n(n-1)...(n-k+1)}{k!}a^{n-k}b^k + ...$  $+ b^n$ .

- используя возможности вставки математических формул, создайте формулы;

 $-$  сохраните текст под именем text18.doc.

# **Задание 10**

Создайте таблицу.

# **ИНТЕРНЕТ ДЛЯ ВАС!**

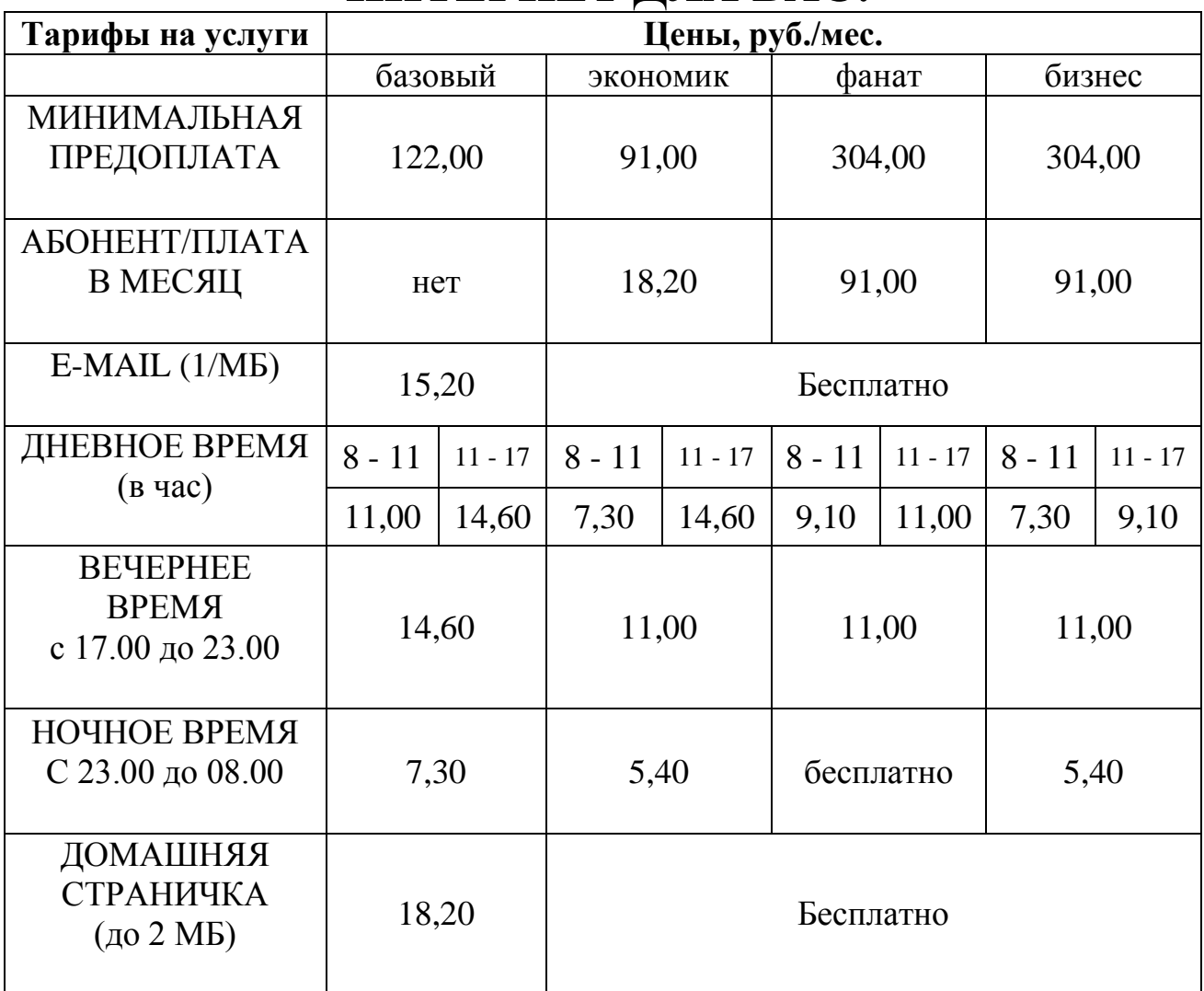

# **Выполните упражнения:**

создайте таблицу, соблюдая форматирования текста в ячейках;

 при выполнении задания пользуйтесь командами Объединить ячейки и Разбить ячейки из меню Таблица;

Сохраните текст под именем text21.doc.

**Литература** [2, с. 47 – 58]

**Тема 3.2** Технология обработки числовой информации. Электронные таблицы Excel.

*Цель:* Отработка базовых навыков работы с процессором MS Excel:

Ввод и редактирование данных;

Ввод простых формул, относительная и абсолютная адресация;

- Использование математических функций, графиков, диаграмм.

## **Теоретические сведения:**

Теоретические сведения приведены в таблице 2.2

|        | $\epsilon$ упиции электронных таблиц Елест                                                               |                                                                                                    |
|--------|----------------------------------------------------------------------------------------------------|----------------------------------------------------------------------------------------------------|
| Объект | Назначение                                                                                               | Выполнение                                                                                                    |
| Файл   |                                                                                                    | -Меню Файл - Создать                                                                                                    |
|        | Создать новую книгу                                                                                      | -Кнопка Создать на панели<br>инструментов<br>$-Ctrl + N$                                                                                                    |
|        | Открыть сохраненную книгу                                                                                | -Меню Файл - Открыть<br>-Кнопка Открыть на панели<br>инструментов<br>$-Ctrl + O$                                                                                    |
|        | Сохранить созданный файл или<br>сохранить внесенные изменение                                            | -Меню Файл - Сохранить<br>как<br>$-Ctrl + S$<br>-Меню Файла - Сохранить<br>-Кнопка Сохранить на панели<br>инструментов                                              |
|        | Параметры страницы<br>устанавливает основные<br>параметры страницы, размер,<br>ориентации                | -Меню Файл - Параметры<br>страницы                                                                                                    |
|        | Предварительный просмотр<br>выводит окно просмотра листа в<br>том виде, как будет выглядеть на<br>бумаге | Файл<br>-Меню<br>Предварительный просмотр<br>-Кнопка Предварительного<br>просмотра<br>на<br>панели<br>инструментов                                                  |
|        | Печать таблицы                                                                                           | -Меню Файл - Печать<br>-Кнопка Печать на панели<br>инструментов                                                                                                    |
|        | Выход из программы                                                                                       | -Меню Файл - Выход<br>-Кнопка Закрыть окно                                                                                                    |
| Правка | Отменить действия                                                                                        | -Меню Правка - Отменить<br>действие<br>$-Ctrl+Z$<br>-Кнопкой<br>Отменить<br>на<br>панели инструментов вызвать<br>список последних действий<br>выбрать мышкой нужные |
|        | Копировать в Буфер обмена<br>выделенный диапазон ячеек                                                   | -Меню Правка - Копировать<br>$-Ctrl + S$<br>-Кнопка<br>копировать<br>на<br>панели инструментов                                                                      |

Таблица 2.2 – Функции электронных таблиц Excel

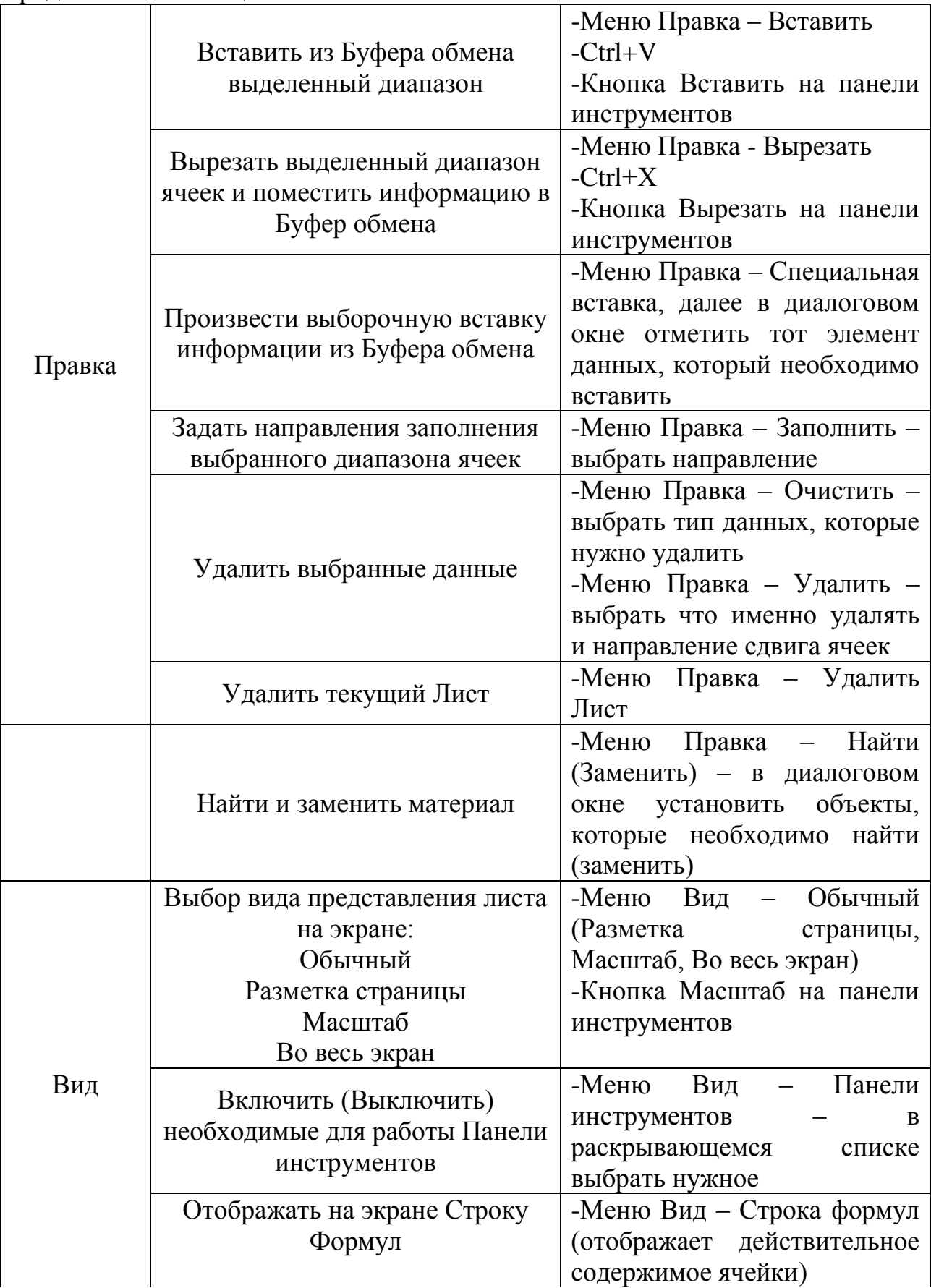

Продолжение таблицы 2.2

|         | Отображать на экране Строку<br>состояния  | -Меню Вид-Строка состояния                                                                                                    |
|---------|-------------------------------------------|----------------------------------------------------------------------------------------------------|
|         | Вставить Ячейку(строку, столбец<br>,лист) | -Меню Вставка - Ячейки<br>(Строки, Столбцы ,Лист)-в<br>выбрать<br>диалоговом<br>окне<br>направление сдвига ячеек.                                                                                                    |
|         | Вставить диаграмму                        | -Меню Вставка- Диаграмма -<br>в диалоговом окне выбрать<br>диаграмму, диапазон<br>ТИПЫ<br>, название рядов<br>данных<br>, подписи оси X, установить<br>необходимые<br>параметры<br>диаграммы, выбрать область<br>построения(текущей лист или<br>отдельный)<br>-Кнопка Мастер диаграммы<br>на панели инструментов |
|         | Вставить разрыв страницы                  | -Меню вставка-Разрыв                                                                                                    |
|         | (отменить вставку разрыва                 | страницы (Убрать<br>разрыв                                                                                                    |
| Вставка | страницы)                                 | страницы)                                                                                                    |
|         | Вставить функцию                          | -Меню Вставка-Функция-в<br>выбрать<br>окне<br>диалоговом<br>категорию функции и ввести<br>аргументы(введение адресов<br>ячеек можно осуществлять<br>выбором ячейки мышкой)<br>-Кнопка Вставка функции на<br>панели инструментов                                                                                  |
|         | Присвоить имя ячейки<br>(диапазону ячеек) | -Меню Вставка-Имя<br>выбрать действие и ввести<br>необходимое имя                                                                                                    |
|         | Вставить примечание к ячейки              | -Меню Вставка - Примечание<br>- ввести необходимое<br>примечание<br>-Вызвать контекстное меню<br>нажатием правой клавишей<br>мыши по ячейке, выбрать<br>пункт Примечание к ячейке и<br>ввести примечание                                                                                                    |

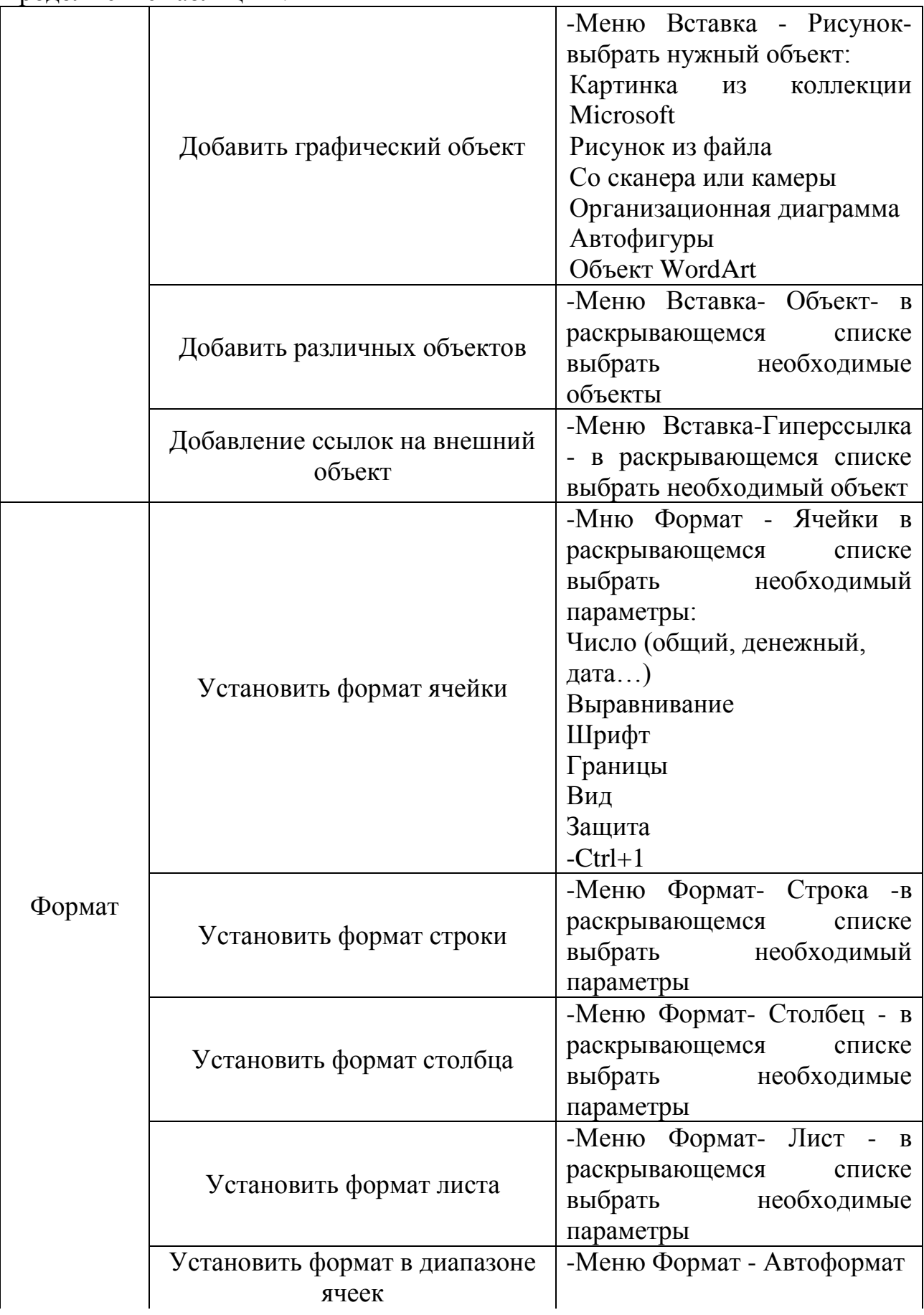

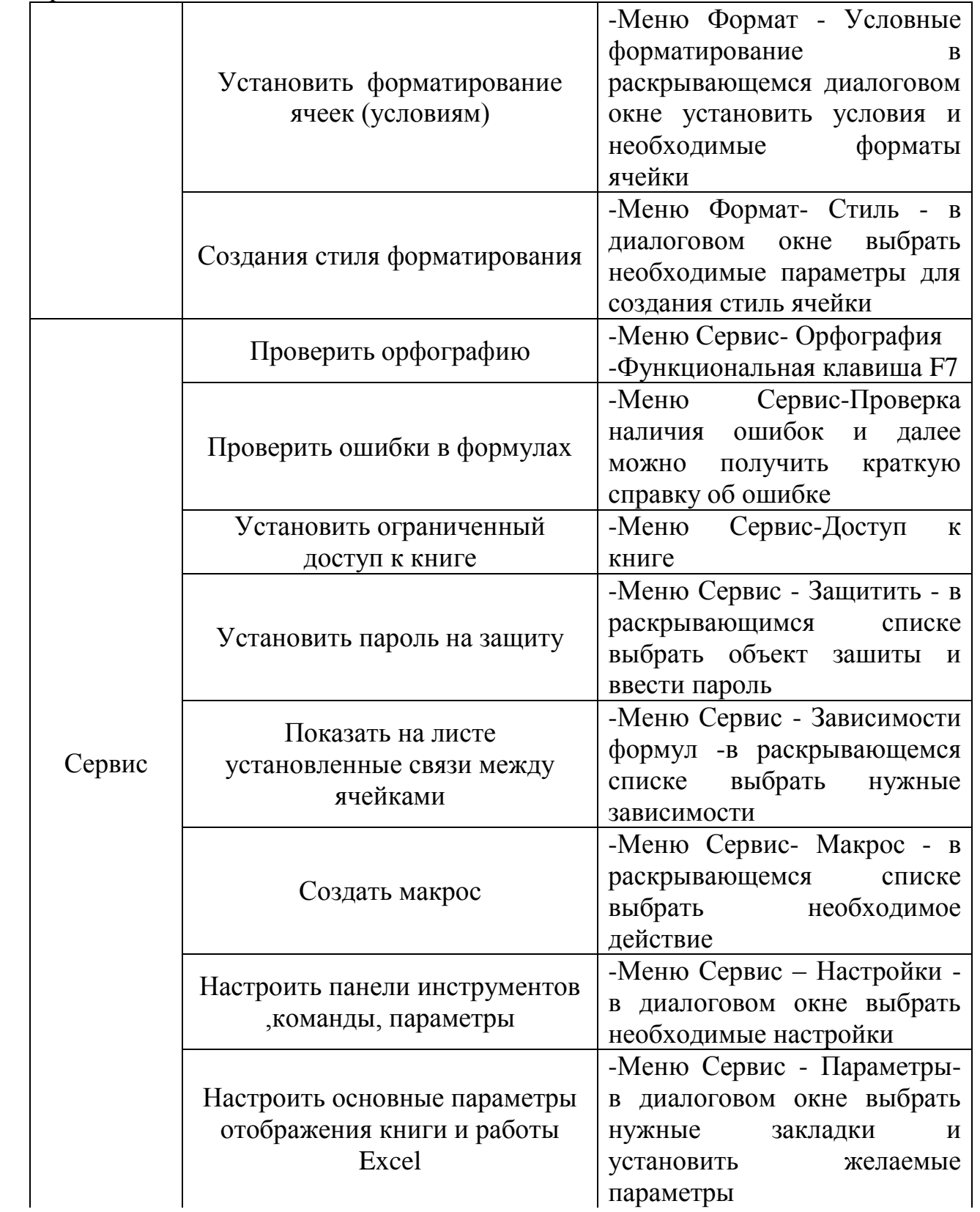

Продолжение таблицы 2.2

|         |                                                                 | $-Mehio$ –<br>данные                            |
|---------|-----------------------------------------------------------------|-------------------------------------------------|
|         |                                                                 | Сортировка- в<br>диалоговом                     |
|         |                                                                 | окне- установить параметры                      |
|         |                                                                 | выделанного<br>упорядочения                     |
|         | Упорядочить списки                                              | диапазона ячеек                                 |
|         |                                                                 | -Кнопка Сортировка<br>$\Pi$ <sup>O</sup>        |
|         |                                                                 | возрастанию<br>на<br>панели                     |
|         |                                                                 | инструментов                                    |
|         |                                                                 | -Меню Данные - Фильтр- в                        |
|         |                                                                 | раскрывающемся<br>списке                        |
| Данные  | Выбрать из списка                                               | выбрать команду и<br>далее                      |
|         |                                                                 | задать условия фильтрации                       |
|         |                                                                 | выделенного диапазона                           |
|         |                                                                 | -Меню Данные-Проверка в                         |
|         |                                                                 | диалоговом окне установить                      |
|         |                                                                 | необходимые                                     |
|         | Установить на данные ячейки                                     | условия                                         |
|         | условия соответствия                                            | проверки<br>записать<br>И                       |
|         |                                                                 | всплывающее                                     |
|         |                                                                 | предупреждение о неверном<br>внесенном значении |
|         |                                                                 |                                                 |
|         | Открыть новое окно                                              | -Меню Окно-Новое                                |
|         | Изменить расположение                                           | -Меню Окно- Расположить в                       |
|         | нескольких окон                                                 | раскрывающемся<br>списке                        |
| Окно    |                                                                 | выбрать форму расположения                      |
|         | Скрыть(Отобразить) окно                                         | -Меню<br>Окно<br>Скрыть<br>$\omega_{\rm{max}}$  |
|         |                                                                 | (отобразить)                                    |
|         | Закрепить область просмотра                                     | -Меню<br>Окно<br>Закрепить                      |
|         | окна                                                            | область (Снять закрепление)                     |
|         |                                                                 | -Меню Справка - Справка                         |
| Справка |                                                                 | Microsoft Excel                                 |
|         |                                                                 | -Функциональная клавиша F1                      |
|         | Получить информацию об<br>интересующих объектов или<br>действия | -Меню Справка - Что это                         |
|         |                                                                 | такое ?-нанести курсор<br>на                    |
|         |                                                                 | интересующий объект окна                        |
|         |                                                                 | программы                                       |
|         |                                                                 | $-Shift+F1$                                     |
|         |                                                                 | -Кнопка<br>Справка<br>панели                    |
|         |                                                                 | инструментов                                    |

# **Задание 1** Оформить на листе расписание уроков по образцу:

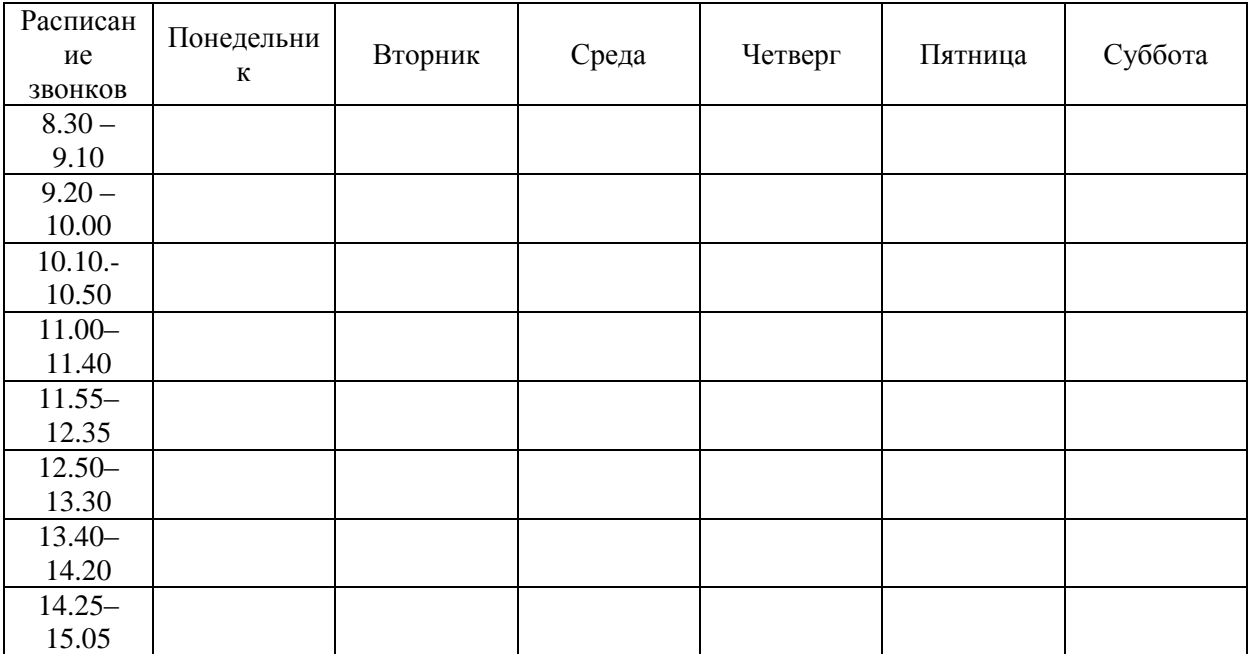

## **Выполните упражнения:**

создайте таблицу;

 при задании дней недели примените прием протягивания (либо используйте пункт меню Правка – Заполнить – Прогрессия);

заполняя таблицу, копируйте повторяющиеся наименования;

сохраните книгу под именем Tabl1.xls.

## **Задание 2**

Оформить таблицу для выставления текущих оценок по месяцам по образцу:

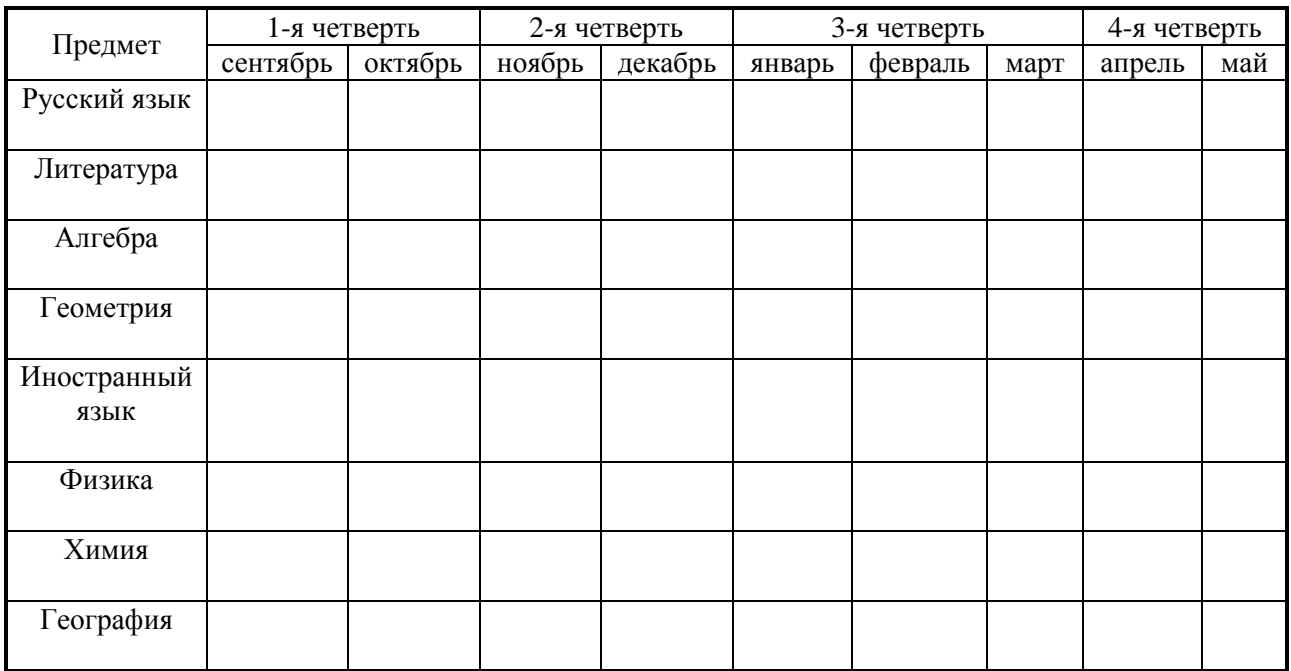

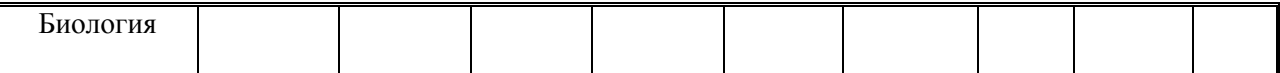

#### **Выполните упражнения:**

создайте таблицу;

 при введение дней недели примените прием протягивания (либо используйте пункт меню Правка – Заполнить – Прогрессия);

 заполняя таблицу, копируйте повторяющиеся наименования и пользуйтесь объединением ячеек;

сохраните книгу под именем Tabl2.xls.

#### **Задание 3**

Оформить календарь:

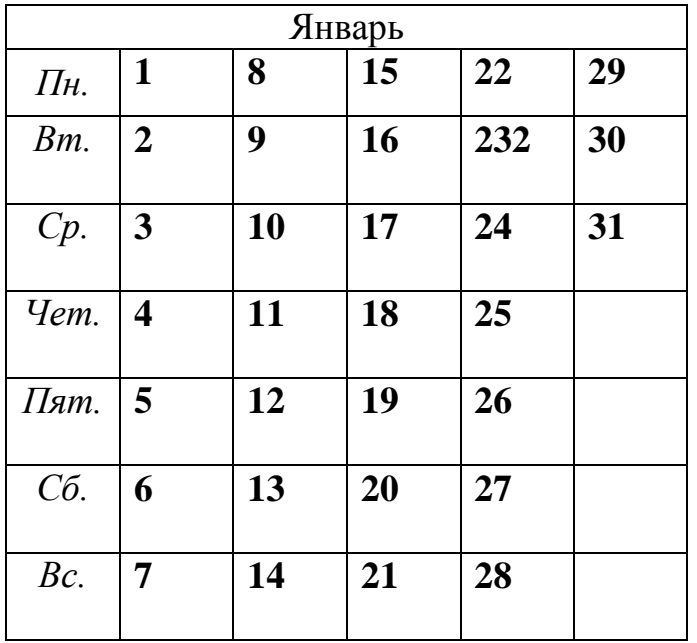

#### **Выполните упражнения:**

- Создайте таблицу:
	- a. на месяц январь,
	- b. на текущий год;

 при введении дней недели премините прием протягивания (либо используйте пункт меню Правка – Заполнить – Прогрессия);

сохраните книгу под именем Tabl3.xls

#### **Задание 4**

Создать таблицу графика отгрузки товаров со склада.

#### **Выполните упражнение:**

создайте таблицу;

 при введении даты отгрузки и наименований товаров примените прием протягивания (либо используйте пункт меню Правка – Заполнить – Прогрессия);

- сохраните книгу под именем Tabl4.xls;
- скопируйте таблицу на Лист2 и поменяйте тип даты на 1 янв. 2006;

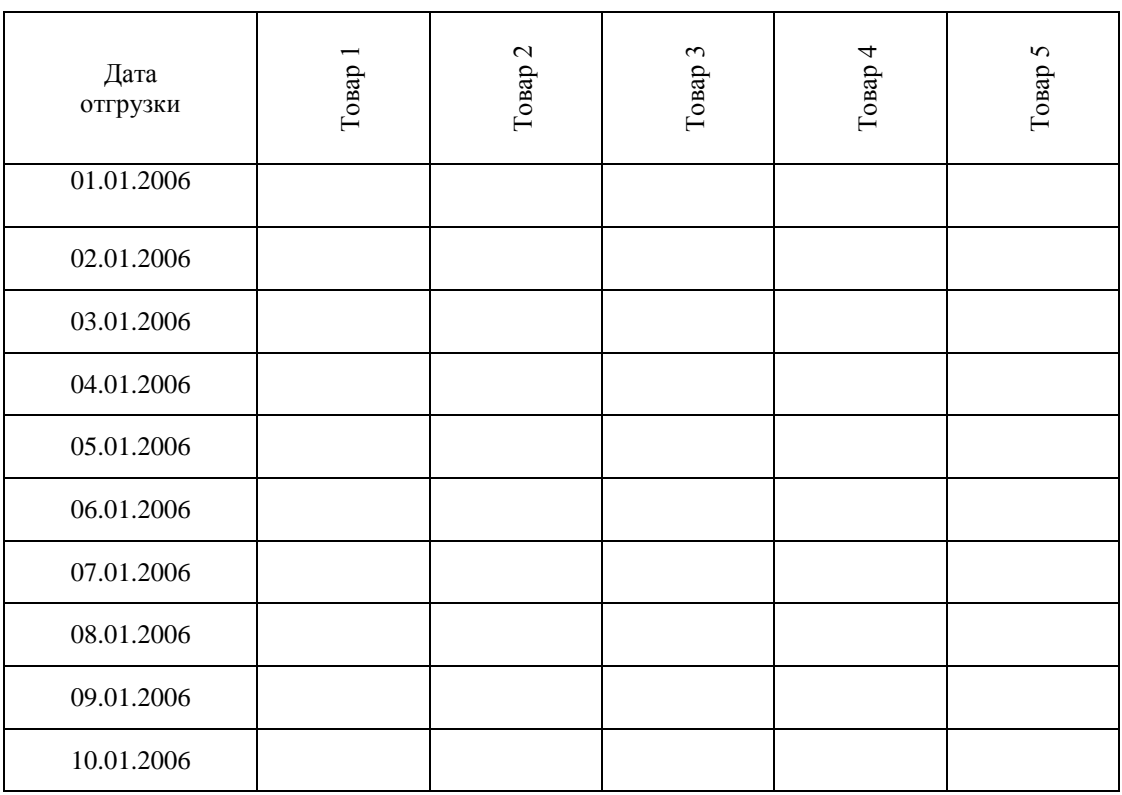

при копировании используйте возможности специальной вставки;

сохраните книгу под именем Tabl4-1.xls.

## **Задание 5**

Создать таблицу сотрудников фирмы:

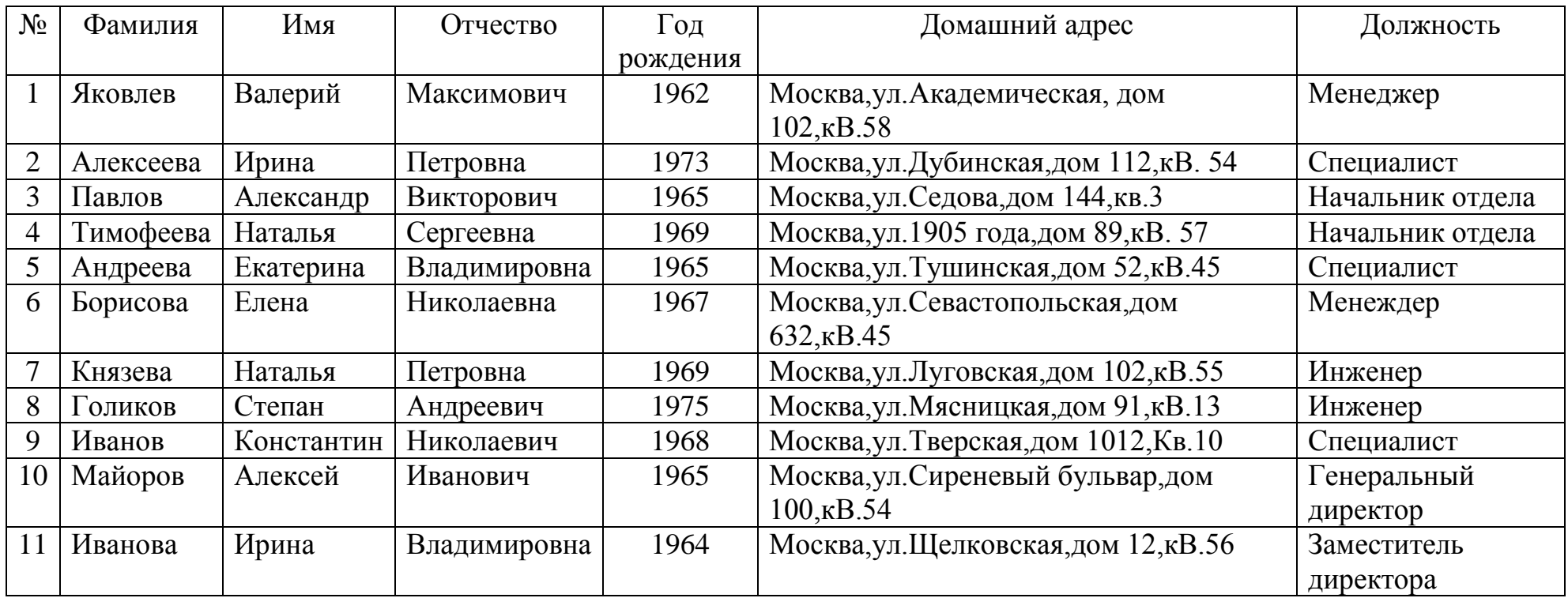

# **Выполните упражнения:**

создайте базу данных табличного типа по предложенному образцу;

при вводе текста используйте прием выбора из раскрывающегося списка и формы ввода;

по окончании ввода проведите сортировку фамилий по алфавиту;

сохраните книгу под именем Tabl.xls.

# **Задание 6**

Создать таблицу затрат на покупки:

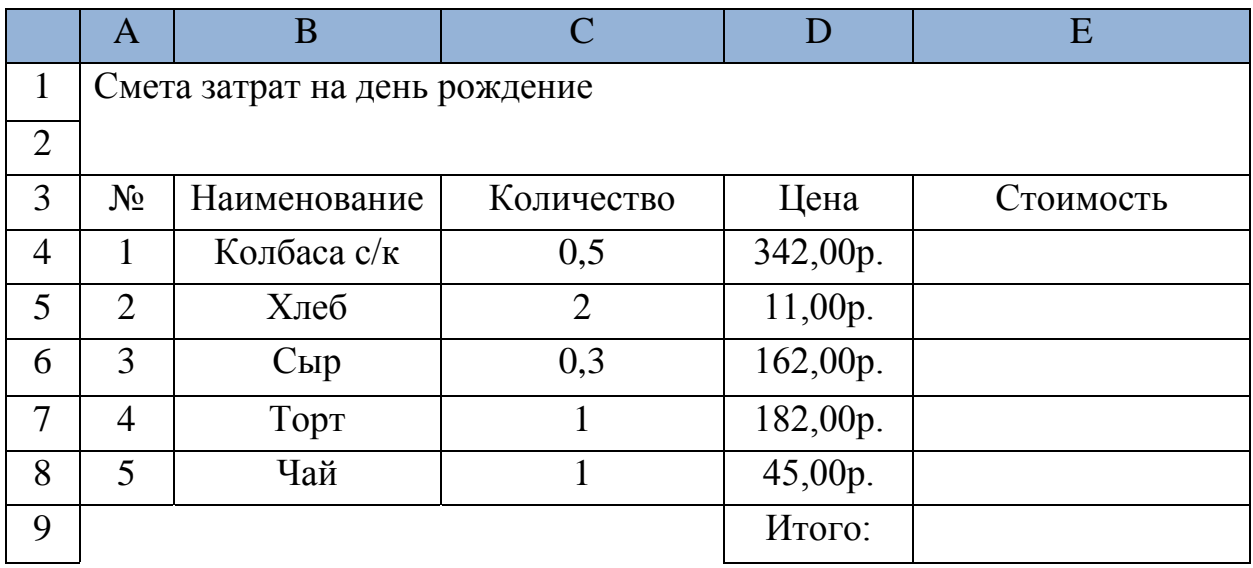

# **Выполните упражнения:**

- создайте таблицу расчета затрат на день рождения;
- стоимость рассчитайте по формуле Цена\*Количество;
- итоговые затраты рассчитайте с помощью автосуммирования;
- сохраните книгу под именем Tabl7.xls.

## **Задание 7**

Создать таблицу умножения чисел:

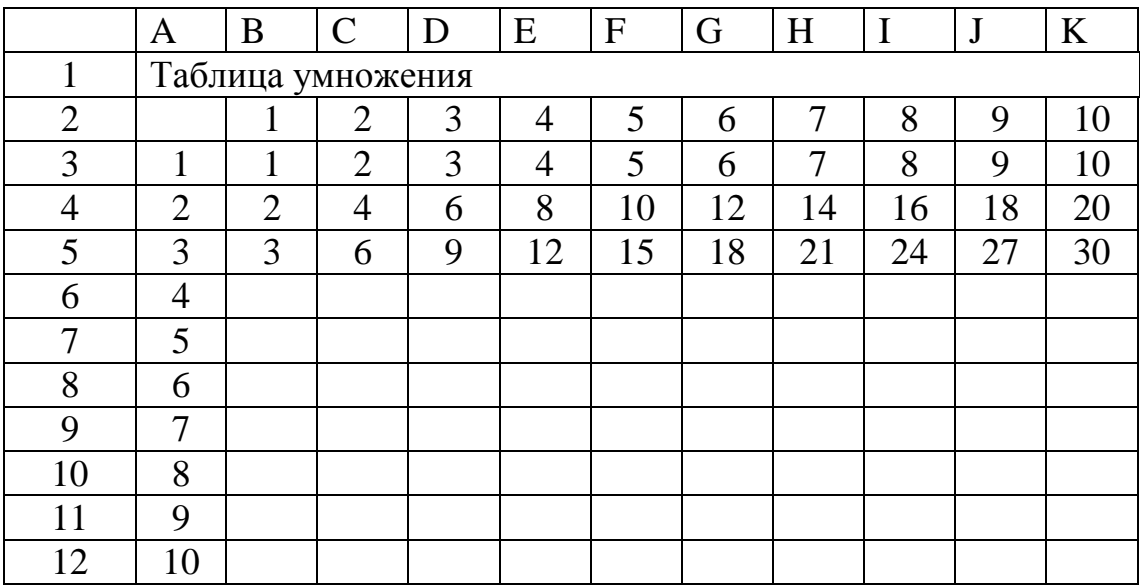

# **Выполните упражнения:**

- составьте таблицу умножения целых чисел;
- Значения таблицы рассчитывайте по формулам, применяйте

копирование;

сохраните книгу под именем Tabl10.xls.

#### **Задание 8**

Преобразовать матрицу:

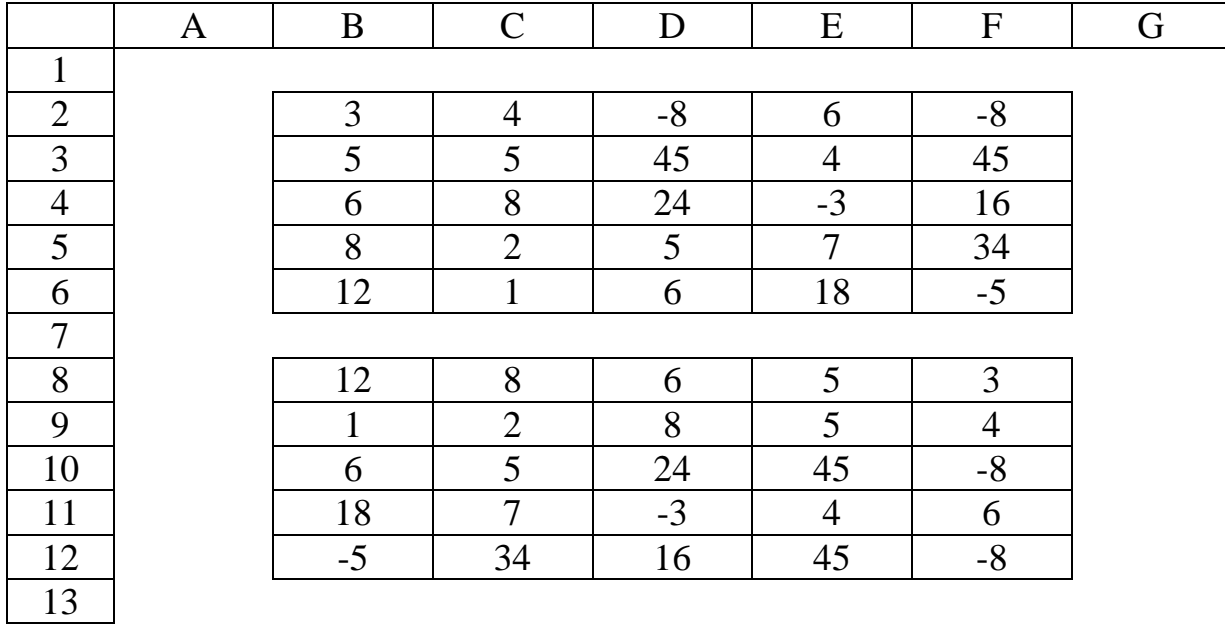

## **Выполните упражнения:**

создайте исходную таблицу;

– с помощью исходных формул переверните матрицу  $5 \times 5$  на  $90^0$  по часовой стрелке аналогично примеру;

сохраните книгу под именем Tabl12.xls

## **Задание 9**

Создать таблицу динамика цен:

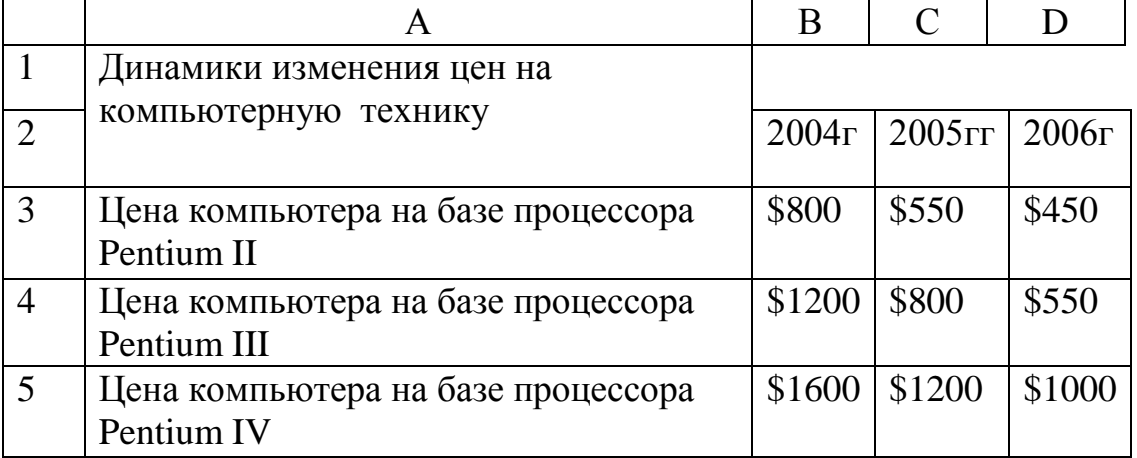

## **Выполнить упражнения:**

- Создать таблицу динамика изменения цен;
- Постройте график изменения цен во времени;

Сохраните книгу под именем Tabl15.xls.

**Задание 10**

Создать таблицу значений функций.

# **Выполнить упражнения:**

 Протабулируйте (составьте таблицу значений) функции и постройте графики:

а) COS(X) на отрезке от -3,14 до 3,14 с шагом 0,3.Установите формат данных с точностью до 4-го значка после запятой;

б) SIN(X) на отрезке от -3,14 до 3,14 с шагом 0,3. Установите формат данных с точностью до 4-го значка после запятой;

в) EXP(X) на отрезке от -2 до 2 с шагом 0,2.Установите формат данный с точностью до 6-го значка после запятой;

г) LOG(X) по основанию 2 на отрезке от 0,1 до 3 с шагом

0,1.Установите формат данных с точностью до 5-го значка после запятой; Сохраните книгу под именем Tabl16.xls.

**Литература** [2, с. 70 – 85]

**Тема 3.3** Разработка Web- сайтов.

Цель: Подготовить материалы для создания своего сайта. Опубликование разработанного сайта.

**Творческое задание. «Мой сайт».** Создать Web-сайт, рассказывающий о вас.

Сайт рекомендуется хранить в отдельной, специально созданной папке Сайт, вложенной в папку Ваша фамилия. Здесь будут находиться как Web-страницы, так и графические файлы. Начальная страница сайта обычно имеет имя index.htm, в этом случае для начала просмотра сайта, в адресе достаточно указать путь к папке, где он хранится.

Начальная страница «Мой сайт» будет содержит информацию о вас, вашей семье и ваших друзьях. Страницы связаны между собой гиперссылками.

Создадим начальную Web-страницу, в процессе работы над которой, познакомимся с применением атрибутов тэгов для вставки изображений, гиперссылок, таблиц и карт-изображений.

# **Дополнительный справочный материал для самостоятельного изучения.**

**Работа с таблицами.**

Общий вид таблицы:

<TABLE BORDER=3 CELLSPACING=2 CELLPADDING=2 WIDTH="80%">

<CAPTION> *... заголовок таблицы ...* </CAPTION> <TR><TD> *первая ячейка* <TD> *вторая ячейка*

...

# </TABLE>

Атрибуты метки TABLE не обязательны. По умолчанию, таблица выводится без рамки. Как правило, размер ячеек таблицы устанавливается автоматически, чтобы наилучшим образом разместить содержимое, однако можно установить ширину таблицы с помощью атрибута WIDTH. Атрибуты BORDER, CELLSPACING и CELLPADDING предоставляют дополнительные возможности для контроля за внешним видом таблицы. Заголовок размещается над или под таблицей в зависимости от значения атрибута ALIGN.

Горизонтальный ряд ячеек определяется элементом TR, закрывающая метка не обязательна. Ячейки таблицы определяются элементами TD (для данных) и TH (для заголовков). Как и TR, эти элементы могут не иметь закрывающей метки. TH и TD могут включать несколько атрибутов: ALIGN и VALIGN для выравнивания содержимого ячейки, ROWSPAN и COLSPAN для указания того, что ячейка занимает более одного горизонтального ряда или колонки. Ячейка таблицы может содержать другие элементы уровня блока и текста, включая формы и другие таблицы.

Для элемента TABLE обязательны открывающая и закрывающая метки. Допустимые атрибуты:

## **align**

Допустимые значения: LEFT, CENTER и RIGHT. Определяет положение таблицы по отношению к полям документа. По умолчанию установлено выравнивание по левому краю, но это можно изменить путем включения в документ элемента DIV или CENTER.

## **DIV и CENTER**

Элементы DIV можно использовать для разбиения HTML-документа на несколько разделов (англ. *division* — раздел). Для указания горизонтального выравнивания внутри элемента DIV можно использовать атрибут ALIGN с допустимыми значениями LEFT, CENTER и RIGHT (аналогично принятому для абзацев <P>).

Обратите внимание: элемент DIV по определению закрывает открытый абзац P. За исключением этого случая, браузеры **не** показывают элемент DIV на экране. Элемент <CENTER> полностью равнозначен <DIV ALIGN=CENTER>. В элементах DIV и CENTER обязательны открывающие и закрывающие метки.

## **width**

При отсутствии этого атрибута ширина таблицы определяется автоматически в зависимости от содержимого. Атрибут WIDTH можно использовать для установки фиксированной ширины в пикселах (например, WIDTH=212) или в процентах от пространства между левым и правым полем (например, WIDTH="80%").

#### **border**

Используется для указания ширины внешней окантовки таблицы в

пикселах (например, BORDER=4). Значение можно установить равным нулю, в результате чего окантовка не будет видна. В отсутствие этого атрибута окантовка также не должна показываться на экране. Обратите внимание: некоторые браузеры воспринимают метку <TABLE BORDER> точно так же, как BORDER=1.

## **cellspacing**

В традиционном издательском программном обеспечении расположенные рядом ячейки таблицы имеют общую окантовку. В HTML это не так. Каждая ячейка имеет собственную окантовку. Ширина окантовки ячейки в пикселах устанавливается атрибутом CELLSPACING (например, CELLSPACING=10). Этот атрибут также устанавливает расстояние между окантовкой таблицы и окантовками крайних клеток таблицы.

## **cellpadding**

Устанавливает расстояние между окантовкой ячейки таблицы и содержимым ячейки.

Элемент CAPTION может иметь один атрибут ALIGN со значением ALIGN=TOP или ALIGN=BOTTOM. Соответственно, заголовок таблицы показывается либо над, либо под таблицей. Большинство браузеров по умолчанию показывают заголовок над таблицей. Открывающая и закрывающая метки обязательны. В заголовках тыблиц не разрешаются элементы уровня блока.

Элемент TR открывает описание строки таблицы. Закрывающая метка не обязательна. Имеет два стрибута:

#### **align**

Устанавливает горизонтальное выравнивание в ячейках строки. Допустимые значения: LEFT, CENTER и RIGHT. Действие аналогично атрибуту ALIGN у абзацев.

#### **valign**

Устанавливает вертикальное выравнивание в ячейках строки. Допустимые значения: TOP, MIDDLE и BOTTOM; содержимое ячеек при этом выравнивается по верхнему краю, по центру или по нижнему краю.

Существует два элемента, определяющих ячейки таблицы. TH используется для ячеек-заголовков, а TD - для ячеек с данными. Открывающие метки обязательны, закрывающие - нет. Ячейки могут иметь следующие атрибуты:

## **nowrap**

Этот атрибут запрещает автоматический перевод текста со строки на строку внутри ячейки таблицы (например, <TD NOWRAP>). Эффект применения этого атрибута аналогичен использованию объекта вместо пробела по всему содержимому ячейки.

#### **rowspan**

Используется с положительным целым значением числа строк таблицы, занятых ячейкой. По умолчанию принято равным единице.

#### **colspan**

Используется с положительным целым значением числа колонок

таблицы, занятых ячейкой. По умолчанию принято равным единице.

## **align**

Указывает принятое по умолчению выравнивание содержимого ячейки. Имеет приоритет над значением, установленным атрибутом ALIGN строки таблицы. Допустимые значения те же самые: LEFT, CENTER и RIGHT. Если атрибут ALIGN не указан, принятое по умолчанию выравнивание - по левому краю для <td> и по центру для <th>, однако это можно изменить установкой атрибута ALIGN элемента TR.

## **valign**

Указывает принятое по умолчению выравнивание содержимого ячейки. Имеет приоритет над значением, установленным атрибутом ALIGN строки таблицы. Допустимые значения те же самые: TOP, MIDDLE и BOTTOM. Если атрибут VALIGN не установлен, по умолчанию принято выравнивание по центру, однако это можно изменить установкой атрибута VALIGN элемента TR.

#### **width**

Указывает рекомендуемую ширину содержимого ячейки в пикселах. Значение используется только в случаях, когда оно не противоречит требованиям к ширине других ячеек в колонке.

## **height**

Указывает рекомендуемую высоту содержимого ячейки в пикселах. Значение используется только в случаях, когда оно не противоречит требованиям к высоте других ячеек в строке.

Таблицы, как правило, показываются на экране "приподнятыми" над поверхностью страницы, а ячейки - "вдавленными" в тело таблицы. Ячейки выделяются окантовкой только если в них есть содержимое. Если содержимое ячейки состоит только из пробелов, ячейка считается пустой, за исключением случаев, когда в ней есть хотя бы один объект .

## Литература:

Теоретический материал по языку HTML взят из материалов сайта http://www.w3.org/pub/WWW/TR/

**Тема 3.4** Создание и редактирование графических и мультимедийных объектов Power Point.

Цель: Подготовить материалы для создания презентации.

## **Теоретические сведения:**

#### *Определение времени показа*

Если презентация подготовлена как автономная с автоматическим продвижением по слайдам (слайд-фильм), тогда для каждого объекта и слайда следует определить время его нахождения на экране. Это можно

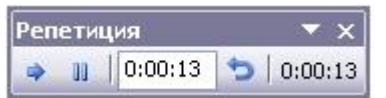

сделать путем указания нужного времени на панели **Переход слайда** или с помощью **Проведение репетиции**, запустив опцию **Настройка времени**.

В последнем случае запускается презентация и включается счетчик времени. Двигаясь от слайда к слайду вручную через необходимые промежутки времени здесь следует имитировать реальный просмотр слайд фильма, прочитывая или проговаривая, если нужно, имеющийся на слайде текст. Счетчик автоматически фиксирует время нахождения каждого объекта и слайда на экране и записывает это в презентацию. Зафиксированные параметры будут в дальнейшем использоваться при показе в режиме **по времени** с автоматическим продвижением по слайдам. При настройке времени в левом нижнем углу каждого слайда можно видеть плановое время нахождения слайда на экране в случае показа презентации в режиме **по времени.**

#### *Настройка режима демонстрации*

Последним шагом в подготовке презентации является задание параметров показа презентации. Данные параметры собраны в окне **Настройка демонстрации**. Здесь определяется:

- будет ли демонстрация осуществляться в автоматическом режиме или под управлением человека (докладчика или пользователя)

- будет ли демонстрация делаться со звуковым сопровождением или без него

- нужно ли использовать назначенные эффекты анимации

- какие слайды будут включены в показ

- будет ли делаться продвижение по слайдам в соответствии с назначенным временем или по нажатию клавиш

- с каким качеством демонстрировать слайды.

Программой предусмотрены три основные режима демонстрации:

- Режим управления докладчиком

- Режим управления пользователем

- Автоматический режим

*Сохранение презентации*

-

Презентация сохраняется в виде файла. Существуют различные подходы к сохранению презентации в зависимости от цели, с которой делается сохранение.

Самые распространенные варианты:

- сохранение с возможностью последующего развития и модификации (формат **.ppt**)

- сохранение для показа (формат **.pps**)

- сохранение презентации для публикации в Интернет (формат .**html** или .**mht**)

- сохранение слайдов в виде отдельных графических файлов (форматы графических файлов)

- сохранение в качестве шаблона для разработки других презентаций.

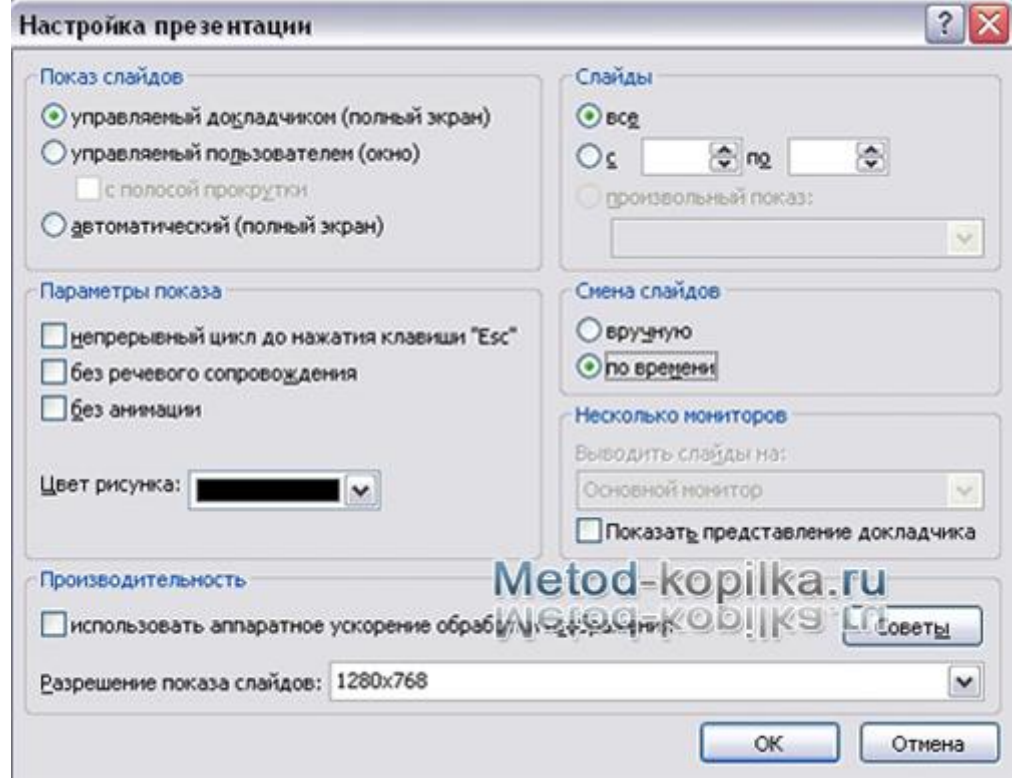

В первом случае презентация сохраняется в полном объеме в файле с расширением **.ppt**. Таким образом, сохраненная презентация может в дальнейшем модифицироваться и развиваться (конечно, с помощью программы PowerPoint 2003).

При сохранении в данном формате можно выбрать версию программы PowerPoint 2003, для которой будет сохранена презентация. Сохранение презентации в формате **.pps** делается с целью максимально подготовить презентацию к показу. В данном случае предполагается, что на компьютере, где будет демонстрироваться презентация, имеется либо программа PowerPoint 2003, либо программа PowerPoint 2003 Viewer 2003. Последняя предназначена для просмотра презентаций, подготовленных в PowerPoint 2003 без использования самой программы PowerPoint 2003. Такой программой могут пользоваться люди, которые не имеют PowerPoint 2003, но хотят просматривать презентации, подготовленные с помощью программы PowerPoint 2003.

При запуске просмотра презентации в формате **.pps** не открываются рабочие окна программ, а сразу начинается показ слайдов. Файл презентации можно сохранить в специальном формате, в котором презентация всегда будет открываться в режиме показа слайдов.

Для сохранения файла презентации в данном формате выполните

команду Файл-Сохранить как. В окне Сохранение документа перейдите к папке, в которую сохраняется файл, в раскрывающемся списке Тип файла выберите Демонстрация Microsoft PowerPoint 2003  $(*.pps)$ . при необходимости в поле Имя файла введите имя файла, после чего нажмите кнопку Сохранить. В том случае, когда требуется опубликовать презентацию в Интернет, обеспечивая тем самым широкий доступ к презентации всем пользователям сети, следует сохранить презентацию в специальном формате .htm (.html) или .mht (.mhtl).

Для публикации презентации в Интернет в меню Файл-Сохранить как web-страницу.

## Задания для самостоятельной работы:

Создайте презентацию объемом от 6 слайдов на любую интересующую Вас тему. Настройте презентацию на автоматическое воспроизведение слайдов с интервалом в 1 минуту. И сохраните ее в формате пригодном для публикации в Интернете.

Тема 4.2 Системы счисления, используемые в компьютере. Цель: Познакомить студентов с системой счисления

## Теоретические сведения

Системы счисления - совокупность способов и средств записи чисел.

В вычислительной технике используются позиционные системы счисления- двоичная, в качестве основной, десятичная и шестнадцатеричная в качестве вспомогательных.

Лвоичная система счисления, перевод чисел из десятичной системы.

Будем делить число 13 последовательно на 2 нацело, и записывать остатки, не забывая нулевые:

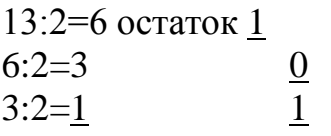

Результат последнего деления на 2 уже не делится, и эта цифра будет старшей.

Выписав все остатки, начиная с последнего, получим двоичное представление числа:  $13_{10} = 1101_2$ 

Обычно этот способ используют для представления больших чисел. Например, нужно перевести в двоичную систему счисления число 234<sub>10</sub>.

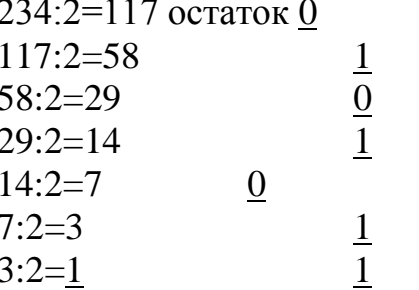

Выписываем остатки, начиная с результата последнего деления:  $234_{10}=11101010_2$ 

Аналогичным образом можно любое десятичное число перевести в систему с любым основанием.

Например, десятичное число 25 в систему счисления с основанием 3. 25:3=8 остаток 1

 $8:3=2$  2 Выписываем остатки, начиная с результата последнего деления:  $25_{10}=221_{3}$ 

#### **Задание**

Написать конспект по теме «Представление чисел в памяти ЭВМ»

#### **Дополнительное задание**

1) Перевести из десятичной системы в двоичную: 15, 128, 255, 127, 64, 200, 32, 100, 240, 124.

2) Перевести из десятичной системы в систему счисления с основанием 3: 15, 128, 255, 127, 64, 200, 32, 100, 240, 124.

3) Сформулируйте правило перевода из десятичной системы счисления в систему с основанием 5 (7-для второго варианта), и переведите числа в свою систему: 15, 128, 255, 127, 64, 200, 32, 100, 240, 124.

4) Перевести числа из десятичной системы счисления в шестнадцатеричную систему 2567, 4748, 027, 6575, 76869, 65464.

Рекомендация: до выполнения задания внимательно ознакомится с теоретическим материалом методического указания.

**Тема 4.4** Компьютерные вирусы и борьба с ними.

*Цель:* Познакомить студентов с видами вирусов и борьбой с ними.

*Примерные темы рефератов:* 1 Вирусы 2 Программы для борьбы с вирусами

Для разработки реферата смотреть приложение А.

**Тема 4.5** Алгоритмы и способы их описания. Цель: Проработать алгоритмы графической структуры.

#### Теоретические сведения:

Алгоритмы, записанные в виде блок-схем обладают одним из важнейших свойств - они наглядны и легко воспринимаемы. Это особенно полезно, когда приходится читать "чужие" алгоритмы.

Для обозначения шагов в виде схемы алгоритма используются спениальные обозначения (символы).

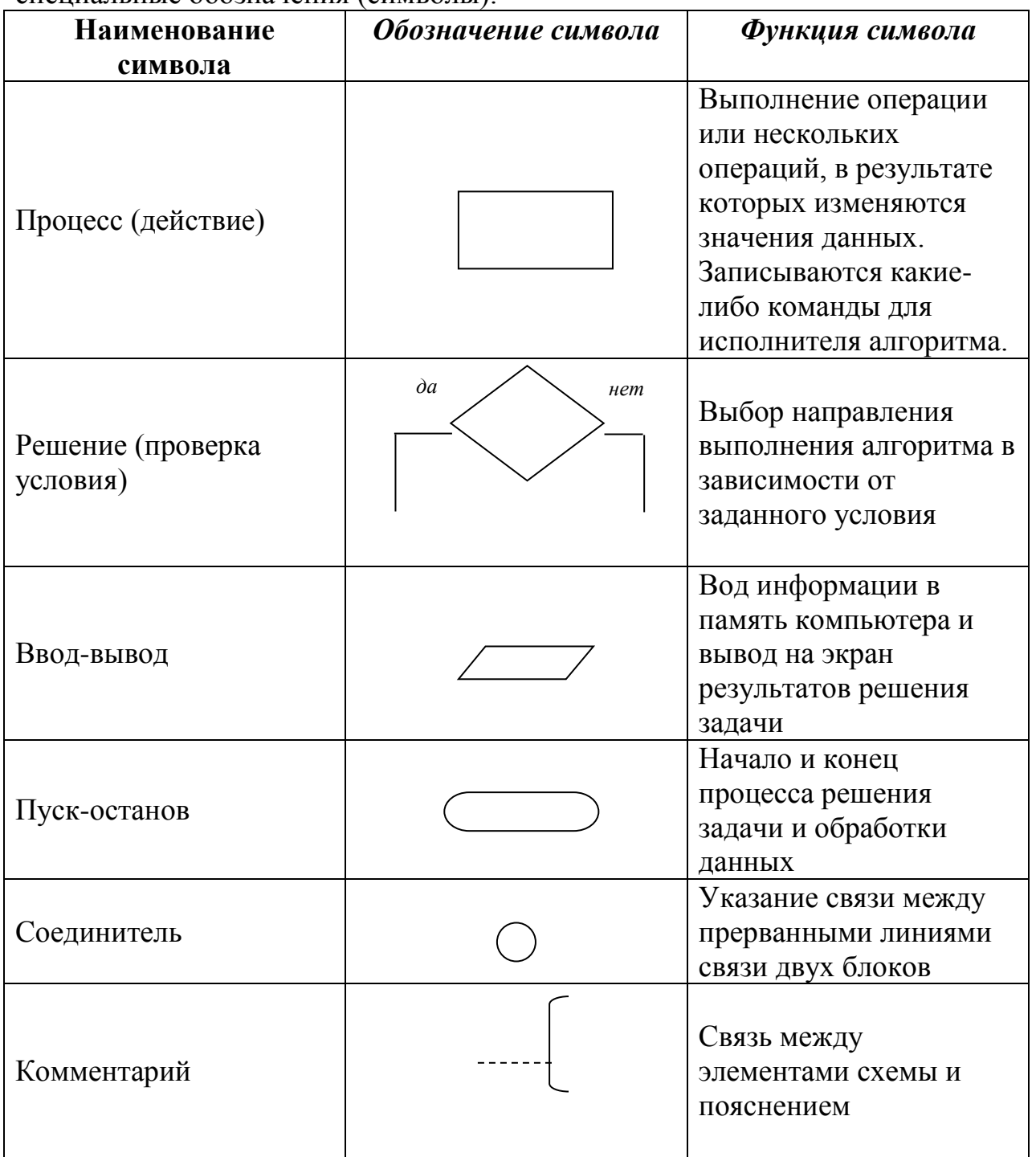

Внутри символов описываются соответствующие им действия. Последовательность действий задается специальными линиями между символами, а направления переходов от предписания к предписанию изображается с помощью стрелок. Если направление соединения сверху вниз или слева направо, то стрелку ставить не обязательно. Начало и конец

алгоритма всегда обозначаются символами "пуск-останов". Внутри прямоугольника могут описываться какие-либо действия, формулы для расчетов. Внутри параллелограммов помещаются команды преобразования данных в форму, пригодную для обработки (ввод) или отображения результатов обработки (вывод). Внутри ромбов помещаются условия, после вычисления которых выбирается один из двух путей, выходящих из ромба. Путь, помеченный словом *да*, выбирается, если условие внутри ромба истинно, а путь *нет –* в противном случае.

При написании блок-схемы необходимо проверять выполнение следующих *условий*:

*1* из каждого прямоугольника и параллелограмма (кроме конца алгоритма) должна выходить ровно одна стрелка;

*2* в каждый прямоугольник и параллелограмм (кроме начала алгоритма) должна входить хотя бы одна стрелка;

*3* в каждый ромб должна входить хотя бы одна стрелка, а выходить из него ровно две стрелки, помеченные словами *да* и *нет.*

На правила составления блок-схем существует государственный стандарт (ГОСТ 19.003-80 "Символы в схемах алгоритмов и программ"). Такая двумерная структура представления алгоритмов плохо приспособлена для ввода и обработки компьютерами, поэтому, как правило, исполнителем алгоритма, записанного в виде блок-схемы, является человек.

## **Задание**

Составить блок схему для решения уравнений:

$$
1) \, Y = \frac{a + bx}{cd};
$$

$$
2) \quad y = tg \frac{ax}{2-b}
$$

Рекомендация: до выполнения задания внимательно ознакомится с теоретическим материалом методического указания.

**Тема 5.2** Глобальная компьютерная сеть Интернет. Адресация в Интернете.

Цель: Ознакомится с Интернет – магазином, Интернет – СМИ, Интернет библиотекой.

Задание

*1* Совершить покупку в Интернет – магазине.

*2* Скачать книгу из Интернет – библиотеки.

*3* Прочитать новости из Интернет – СМИ.

# Приложение А

## Методические указания по написанию рефератов Ввеление

Одной из важных форм самостоятельной учебной деятельности является написание рефератов.

Реферат (лат. refere – сообщать, докладывать) – краткое изложение материала в письменном виде на заданную тему, включающее краткий обзор соответствующих литературных источников по теме.

Написание рефератов позволяет студентам проявить собственную индивидуальность при изучении и осмыслении первоисточников, анализе и обобщении изученного материала, изложении его в письменном виде.

Реферативная работа призвана развивать у студентов умение критически взглянуть на различные точки зрения по какому-то вопросу, самостоятельно ориентироваться во все возрастающем потоке научной информации, выражать и отстаивать собственные идеи, не отбрасывая при этом опыта предшествующих поколений и современников, но и не поддаваясь безотчетно влиянию той или иной гипотезы, школы, личности.

Это не означает, что в реферате студенты сделают научное открытие. Сотрудничество с великим Пифагором начинается с постижения научной истины и самостоятельного нахождения решения задачи, решавшейся до него множество раз.

Реферат – работа учебная, студенческая, призванная ТОЛЬКО формировать навыки исследовательской деятельности. Основное назначение ее - развитие творческих способностей автора.

## 1 Методические указания по содержанию реферата

Реферат - одна из форм интерпретации исходного текста или нескольких источников, поэтому он, в отличие от конспекта, является новым, авторским текстом. Новизна в данном случае подразумевает новое изложение, систематизацию материала, особую авторскую позицию при сопоставлении различных точек зрения.

Таким образом, реферирование предполагает изложение какого – либо вопроса на основе классификации, обобшения, анализа одного или нескольких источников.

Структура реферата:

- титульный лист;

- содержание;

- введение, в котором заявляется главная идея работы;

- основная часть реферата, в которой главная идея работы получает свое развитие;

- заключение, в котором подводятся итоги работы, делаются выводы;

- список использованных источников;

- приложения (таблицы, схемы, графики, фотографии и т.п. при необходимости).

К реферату предъявляются следующие требования:

- точное изложение взглядов автора;

- изложение всех наиболее существенных моментов реферируемого источника (конспективно, фрагментарно, аналитически выбор на референта);

- соблюдение единого стиля изложения;

- использование точного, краткого, литературного языка;

- логическая последовательность изложения;

- ограниченность объема (не более 25 страниц машинописного текста).

Раскрыть тему реферата - значит использовать все многообразие средств для доказательства выдвигаемой идеи, проанализировать конкретный материал (исторический, художественный, научный, экспериментальный).

Особое внимание в построении цепи логических умозаключений уделяется фактам и суждениям, не соответствующим избранной автором реферата позиции. Тщательная проверка и сопоставление всех данных позволят либо найти им объяснение - опровержение, либо пересмотреть свою точку зрения по данному вопросу.

Предпочтение в реферативной работе отдается анализу именно спорного материала: столкновение и борьба мнений обостряют мысль. Сопоставление различных точек зрения, выявление сильных и слабых сторон существующих концепций, оценка вклада предшественников в разработку анализируемого вопроса имеют огромное значение для развития творческих способностей студента. Поэтому главенствующую роль в реферативном сочинении всегда играет полемическое рассуждение, а не повествовательное, описательное изложение материала.

Важным аспектом реферативной работы является преодоление излишней робости в отстаивании собственных мыслей при анализе источников и работ других авторов. для критики и опровержения которых Лругой достаточно оснований. крайностью является имеется безапелляционное отрицание всех других мнений. «Наиболее вздорное из всех заблуждений, писал Гёте, - когда молодые одаренные люди воображают, что утратят оригинальность, признав правильным то, что уже было признано другими». Даже в полемическом порыве автор реферата должен сохранять выдержку и в высшей степени корректно дискутировать с оппонентами.

В тексте реферата для подтверждения собственных доводов ссылкой на авторитетный источник приводятся цитаты. Каждая цитата должна сопровождаться ссылкой на источник, который приводится в списке использованной литературы (библиографическом списке). При ссылке в тексте на использованные источники следует приводить порядковые номера по списку использованных источников, заключенные в квадратные скобки. *Пример –*

«... как указано в монографии [10]».

Цитируемый текст должен воспроизводиться точно, без искажения смысла. Текст цитаты заключается в кавычки и приводится в той грамматической форме, в какой он дан в источнике, с сохранением особенностей авторского написания.

Если цитата полностью воспроизводит предложение цитируемого текста, то она начинается с прописной буквы во всех случаях, кроме одного – когда эта цитата представляет собой часть предложения автора реферата.

Если цитата входит в состав предложения автора, то она начинается со строчной буквы, независимо от того, как она начиналась в источнике.

*Пример –*

М. Горький писал, что «в простоте слова – самая великая мудрость: пословицы и песни всегда кратки, а ума и чувства вложено в них на целые книги».

Если цитата воспроизводит только часть предложения цитируемого текста, то после открывающихся кавычек ставится многоточие. В этом случае возможны два варианта оформления цитат:

- цитата начинается с прописной буквы, если цитируемый текст идет после точки;

- цитата начинается со строчной буквы, если цитируемый текст вводится в середину авторского предложения не полностью.

*Примеры* –

1) Еще Г.В. Плеханов в свое время отмечал: «Все изменение отношений производства есть изменение отношений, существующих между людьми».

2) С.И. Вавилов требовал: «…всеми мерами избавлять человечество от чтения плохих, ненужных книг».

## **2 Поиск и изучение литературы для написания реферата**

Основную информацию студент получает из учебника и учебных пособий. Работа с учебной литературой развивает умение и навыки самостоятельно приобретать необходимые знания.

Однако при написании рефератов не всегда необходимые сведения есть в учебнике и студентам приходится работать с книгами и журналами, не входящими в состав учебников и учебных пособий. Эту работу следует проводить в виде следующих этапов:

-поиск книг и журналов;

- предварительный просмотр;

- быстрое чтение выбранных мест;

- углубленное чтение и выбор материала.

Данные книги: автор, название, номер тома, издательство и год

издания читатель может узнать по картотеке каталогов. Каталоги бывают трех видов - алфавитный, систематический и предметный.

К алфавитному каталогу обращаются, когда известны авторы и название. При этом надо иметь в виду, что при количестве авторов не более трех карточка книги расположена в алфавитном порядке по фамилии первого автора. Если авторов более трех или если книга не имеет вообще указания об авторах, ее карточка располагается в алфавитном порядке по первому слову названия.

В систематическом каталоге карточки расположены по отделам различных отраслей знаний в соответствии с библиотечно-библиографической классификацией. Этот каталог дает возможность разыскать книги, содержащие информацию по интересующему вопросу, когда их авторы и названия заранее не известны. Работу с систематическим каталогом надо начать ознакомлением с классификацией, найти в ней интересующие вас отдел и отрасль знаний, затем найти в каталоге ящик с картотекой литературы, соответствующей этой отрасли. Ориентируясь по названиям и кратким аннотациям, отбирают соответствующие карточки.

Предметный каталог имеют отраслевые библиотеки.

Цель предварительного просмотра - убедиться в том, что книга действительно содержит информацию по интересующему вопросу и выбрать именно те места книги, в которых эта информация заключена. Внимательно ознакомившись с помещенной в книге аннотацией, с предисловием (введением) и оглавлением, находят крупные части (разделы, главы) и бегло их просматривают, выбирая места, содержащие нужную информацию. Эти места книги подлежат быстрому чтению.

Цель быстрого чтения - определить, что нужно делать дальше с каждой частью текста выбранных мест. В этой работе удобно использовать проставляемые на полях страниц книги знаки - *маргиналии.* На эти знаки стандарта не установлено и каждый читатель может избрать для себя любые знаки, какие ему понравятся.

В таблице 1 приведены наиболее часто применяемые знаки. Для их использования следует скопировать маргиналии на небольшом листке плотной бумаги и всегда пользоваться им при быстром чтении выбранных мест. После непродолжительной практики знаки станут такими же привычными, как буквы.

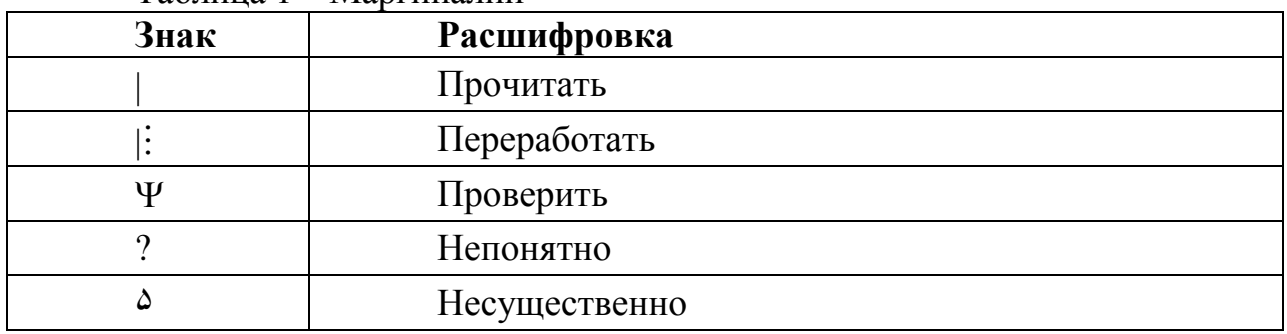

Таблица 1 – Маргиналии

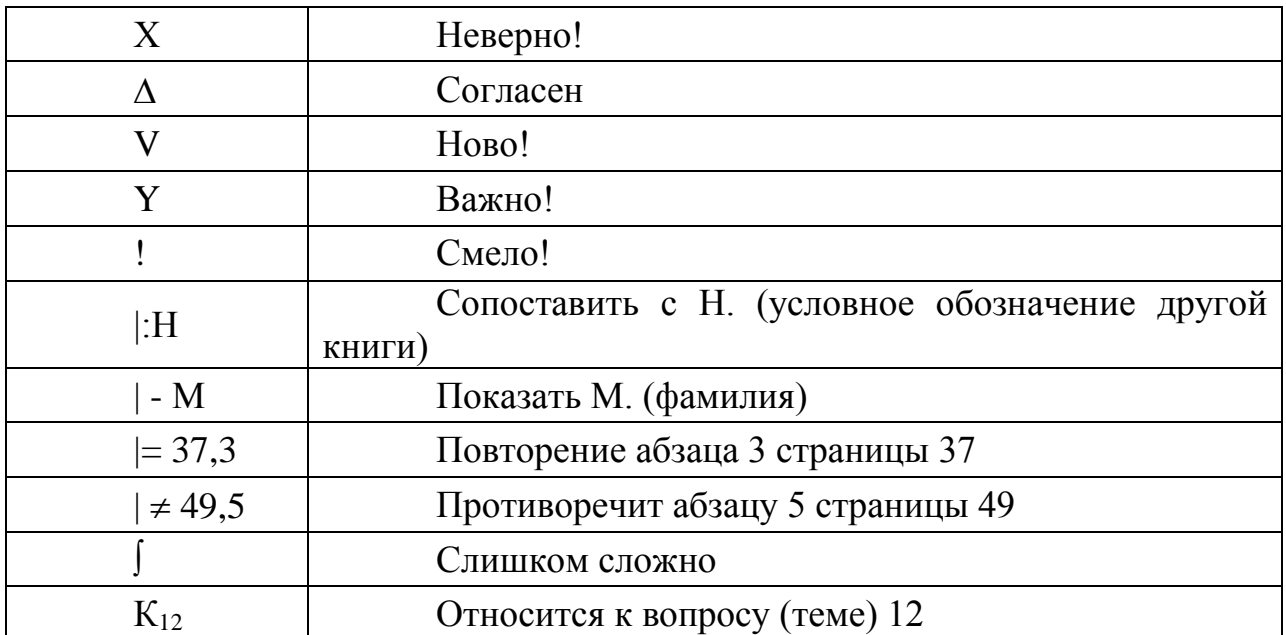

Если книга принадлежит самому учащемуся, маргиналии на ней можно ставить любым удобным владельцу образом. В библиотечной книге тоже можно ставить маргиналии, но только мягким карандашом (2М, 3М) и при условии, что читатель не забудет тщательно стереть знаки резинкой перед слачей книги в библиотеку.

Методические рекомендации о том, как работать с текстом конкретного раздела книги или журнала при углубленном чтении и выборе материала, можно сформулировать так:

1 Внимательно прочитайте весь текст.

2 Внимательно прочитайте текст по частям (абзацам), выделите главное.

3 Разберитесь с тем, что означают новые термины, названия, при необходимости используйте для этого словари.

4 Тщательно изучите рисунки, схемы, фото, поясняющие данный текст.

5 Выделите яркие примеры и факты.

6 Составьте план реферата (составленный план даёт общее представление о прочитанном, раскрывает структуру темы реферата, помогает выделять определённый круг вопросов, их последовательность и взаимосвязь).

7 Оформите реферат.

## 3 Оформление реферата

Реферат должен быть выполнен на белой бумаге формата А4 по ГОСТ 2.301 (210х297 мм) с одной стороны листа одним из следующих способов:

- рукописным - четким, разборчивым почерком, с высотой букв и цифр не менее 2,5 мм. Текст должен быть написан тушью, чернилами или пастой синего, фиолетового или черного цвета. Расстояние между основаниями строк 8 - 10 мм;

- с применением печатающих или графических устройств вывода ЭВМ: междустрочный интервал одинарный или полуторный, высота букв и цифр не менее 1,8 мм, цвет - черный.

Текст ТД следует выполнять, соблюдая размеры полей левое - не менее 30 мм, правое - не менее 10 мм, верхнее - не менее 15 мм, нижнее - не менее 20 мм.

Абзацы в тексте начинают отступом, равным 15-17 мм.

Страницы текста нумеруют арабскими цифрами снизу по центру, соблюдая сквозную нумерацию по всему тексту работы. На титульном листе номер страницы не ставится.

Опечатки, описки, обнаруженные в процессе выполнения реферата, допускается исправлять аккуратным заклеиванием или закрашиванием белой краской и нанесением на том же месте и тем же способом исправленного текста

Текст реферата разделяют на разделы, подразделы, пункты. Пункты, при необходимости, могут быть разделены на подпункты.

Каждый раздел реферата рекомендуется начинать с нового листа (страницы).

Разделы должны иметь порядковые номера в пределах реферата, обозначенные арабскими цифрами и записанные с абзацного отступа. Подразделы и пункты должны иметь нумерацию в пределах каждого раздела или подраздела, подпункты - в пределах пункта.

Если раздел или подраздел состоит из одного пункта, этот пункт также нумеруется.

Точка в конце номеров разделов, подразделов, пунктов, подпунктов не ставится. Внутри пунктов или подпунктов могут быть приведены перечисления.

Перед каждой позицией перечисления следует ставить дефис, или, при необходимости ссылки в тексте реферата на одно из перечислений, строчную букву, после которой ставится скобка. Для дальнейшей детализации перечислений необходимо использовать арабские цифры, после которых ставится скобка, а запись производится с абзацного отступа, как показано в примере

*Пример -*

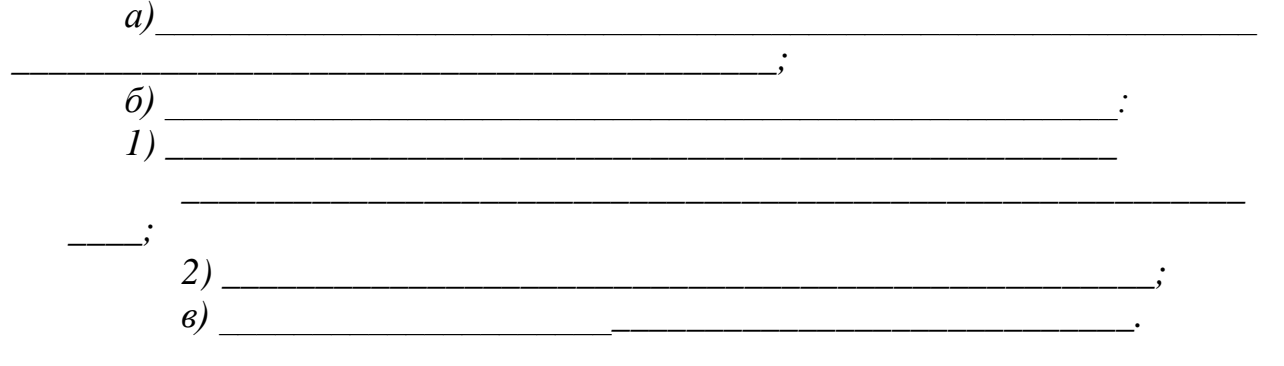

Каждый пункт, подпункт и перечисление записывают с абзацного отступа.

Разделы, подразделы должны иметь заголовки. Пункты, как правило, заголовков не имеют.

Заголовки должны четко и кратко отражать содержание разделов, подразделов, пунктов

Заголовки следует выполнять с абзацного отступа с прописной буквы без точки в конце, не подчеркивая. В начале заголовка помещают номер соответствующего раздела, подраздела, пункта.

Переносы слов в заголовках не допускаются. Если заголовок состоит из двух предложений, их разделяют точкой.

Расстояние между заголовком и текстом должно быть равно удвоенному межстрочному расстоянию; между заголовками раздела и подраздела - одному межстрочному расстоянию

Таблицы применяют для лучшей наглядности и удобства сравнения показателей.

Таблицы слева, справа и снизу, как правило, ограничивают линиями. Головка таблицы должна быть отделена линией от остальной части таблицы.

Разделять заголовки и подзаголовки боковика и граф диагональными линиями не допускается.

Высота строк таблицы должна быть не менее 8 мм.

Графу «№ п/п (номер по порядку)» в таблицу включать не допускается. При необходимости нумерации параметров порядковые номера указывают в боковике таблицы перед их наименованием.

Все таблицы нумеруют в пределах раздела арабскими цифрами.

Таблица может иметь название. Название таблицы должно отражать содержание, быть точным, кратким. Если таблица имеет название, то его помещают после номера таблицы через тире, с прописной буквы.

На все таблицы должны быть ссылки в тексте.

Таблицу следует располагать в тексте непосредственно после абзаца, где она упоминается впервые, или на следующем листе (странице).

Иллюстрации помещаются в реферате для пояснения текста.

В тексте все иллюстрации (фотографии, схемы, чертежи и пр.) именуются рисунками.

Рисунки нумеруются в пределах раздела (приложения) арабскими цифрами, например: «Рисунок 1.2» (второй рисунок первого раздела); «Рисунок В.З» (третий рисунок приложения В).

Рисунок может иметь тематическое наименование и пояснительные данные (подрисуночный текст).

Слово «рисунок», его номер и тематическое наименование (при наличии) помещают ниже изображения и пояснительных данных симметрично иллюстрации.

На все иллюстрации должны быть ссылки в тексте.

Иллюстрации должны размещаться сразу после ссылки или на следующем листе (странице).

# **Литература** *Основные источники:*

1 Гаврилов, М. В. Информатика информационные технологии: учебник для СПО М. В. Гаврилов, В. А. Климов. изд., пер. и доп. — М.: Издательство Юрайт, 2018 г. 383 с. (Серия : Профессиональное Режим доступа [www.bibiioonline.ru/book/5964F5AF-7DB6-44A0-812B-527A36890184.](http://www.bibiioonline.ru/book/5964F5AF-7DB6-44A0-812B-527A36890184)

2 Советов Б.Я. Информационные технологии. учебник для СПО / Б.Я. Советов, В.В. Цехановский - 7-е изд., пер. и доп. — М. Издательство Юрайт, 2018 г., (Серия: Профессиональное образование). 1SBN 978-5,534- 06399-8. Режим доступа [www.biblio-online.mbooWE5577F47-875445EA-8E5F-](http://www.biblio-online.mboowe5577f47-875445ea-8e5f-e8ecbc2e4731/)[E8ECBC2E4731\)](http://www.biblio-online.mboowe5577f47-875445ea-8e5f-e8ecbc2e4731/).

3 Сергеева, И. И. Информатика: учебник / И.И. Сергеева, А.А. Музалевская, Н.В. Тарасова. — 2-е изд., перераб. и доп. — Москва: ФОРУМ: ИНФРА-М, 2020. — 384 с. — (Среднее профессиональное образование). - ISBN 978-5-8199-0775-7. – Текст: электронный. - URL: **<https://znanium.com/catalog/product/1083063>**

**4** Гвоздева, В. А. Информатика, автоматизированные информационные технологии и системы : учебник / В.А. Гвоздева. — Москва : ИД «ФОРУМ» : ИНФРА-М, 2020. — 542 с. — (Среднее профессиональное образование). - ISBN 978-5-8199-0856-3. - Текст : электронный. - URL: **<https://znanium.com/catalog/product/1067007>**

# *Дополнительные источники:*

**1** Плотникова, Н. Г. Информатика и информационнокоммуникационные технологии (ИКТ): учеб. пособие / Н.Г. Плотникова. — Москва: РИОР : ИНФРА-М, 2019. — 124 с. — (Среднее профессиональное образование). — https://doi.org/10.12737/11561. - ISBN 978-5-369-01308-3. - Текст : электронный. - URL: **<https://znanium.com/catalog/product/994603>**

**2** Немцова, Т. И. Практикум по информатике. Компьютерная графика и web-дизайн: учебное пособие / Т.И. Немцова, Ю.В. Назарова; под ред. Л.Г. Гагариной. — Москва: ИД «ФОРУМ»: ИНФРА-М, 2020. — 288 с. + Доп. материалы [Электронный ресурс]. — (Среднее профессиональное образование). - ISBN 978-5-8199-0800-6. - Текст : электронный. - URL: **<https://znanium.com/catalog/product/1073058>**

**3** Советов, Б. Я. Информационные технологии: учебник для среднего профессионального образования / Б. Я. Советов, В. В. Цехановский.— 7-е изд., перераб. и доп. — Москва: Издательство Юрайт, 2020. — 327 с. — (Профессиональное образование). — ISBN 978-5-534-06399-8. — Текст:

электронный // ЭБС Юрайт [сайт]. — URL: **<https://urait.ru/bcode/450686>** *Интернет ресурсы:*

- Web-сайт тексты для web-мастера.
- Web-сайт создание webстраниц.
- Web-сайт HTML.
- [www.teachvideo.ru](http://www.teachvideo.ru/) Онлайн видео уроки.